# *ntouch PC*

# *User Guide*

# *App Version 9.3*

# **Table of Contents**

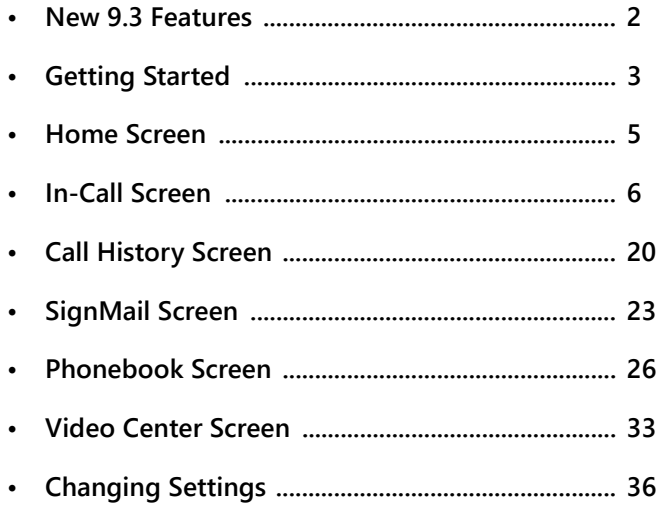

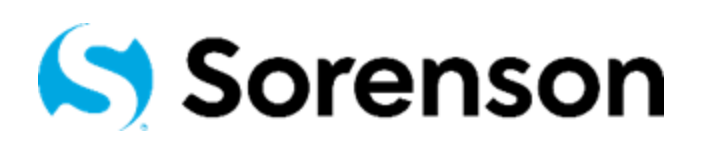

**Version 9.3 April 21, 2021**

Copyright © 2021 Sorenson Communications. All Rights Reserved. ntouch PC is subject to patents and patents pending. Any trademarks mentioned herein are the property of their respective owners.

All names and phone numbers used herein are fictitious and are not intended to refer to actual persons, businesses, or numbers.

# **New 9.3 Features**

### *What's New in 9.3?*

Sorenson's ntouch PC 9.3 app offers this one new feature:

**Enterprise Device Location**— This feature allows enterprise customers to identify the specific location of their ntouch PC apps. Examples of specific locations are: Shared workspace, Private workspace, Shared living space, etc. The FCC now requires Deaf users of videophones that are installed in "enterprise locations" (schools, offices, etc.) to identify their devices' specific locations. Because this feature is *only* activated for videophones installed in identified enterprise locations, most users will *not* see the dialog shown below.

To support this feature, a new "Enterprise Location Disclosure" dialog was added to the 9.3 app. When the dialog shown below appears on your screen, you must first make a selection from the list of location options and then you must confirm (i.e., submit) your selection to dismiss the dialog and complete the process. Until you have made and confirmed your selection, you can only make 911 calls with the ntouch PC 9.3 app.

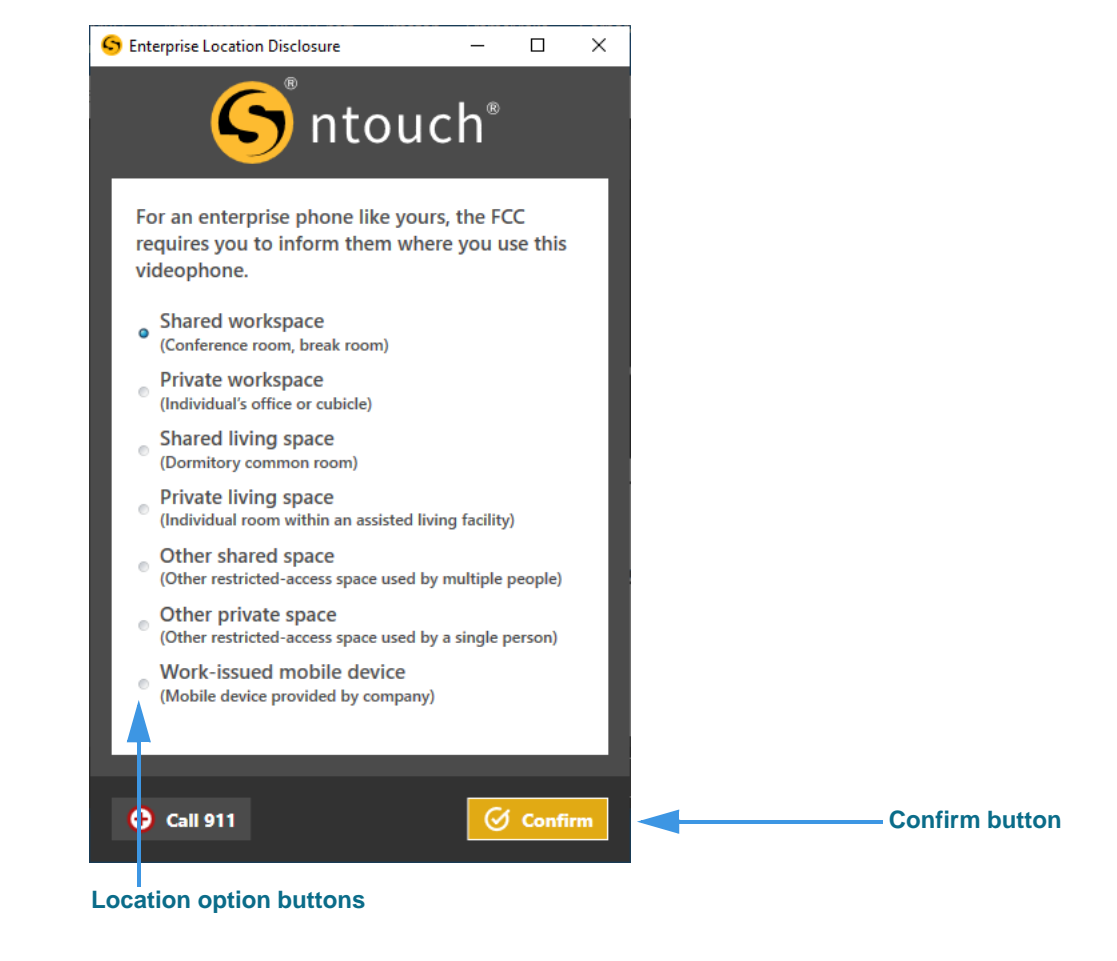

Figure 1 — *Enterprise Location Disclosure* dialog

# **Getting Started**

# *System Requirements*

ntouch PC **9.3** requires a personal computer running a supported version of Microsoft Windows, a web cam, and a high-speed Internet connection.

#### **Internet Connection**

- High-speed Internet connection (DSL, cable, fiber, wireless, T1, or equivalent)
- Speeds (Send/Receive): 512 Kbps minimum, 1 Mbps or higher is recommended

#### **Operating System**

- For best video quality, Sorenson suggests that you use Windows 10. At a minimum, your computer must run Windows 8.1 (i.e., Windows 7 is *not* supported).
- Microsoft .NET Framework Version 4.7.2 (automatically installed by ntouch PC if needed, but Administrative access is required for the installation to succeed).

#### **Hardware Requirements**

- 2.0 GHz Intel (or AMD equivalent) or faster processor
- 2 GB of RAM or higher, 150 MB hard disk space
- Internal or external USB web cam
- Screen display resolution of at least 1024 x 768 (higher is recommended)

#### **Hardware Requirements for Sorenson HD video**

- Intel Core i5 series (or AMD equivalent) or faster processor
- 4 GB of RAM minimum
- Minimum Internet connection speeds: 1 Mbps Send and Receive

#### **Recommended External Web Cams**

Most external web cams work with ntouch PC. For the best viewing experience with an external USB web cam, Sorenson recommends using one of the following cameras:

- Logitech HD Pro Webcam C922
- Logitech HD Webcam C920
- Logitech HD Webcam C930e
- Logitech BRIO
- Logitech HD Webcam C925

# *Setting Up the ntouch PC App*

To set up the ntouch PC app on your person computer, follow these steps:

#### **Step 1. Go to the Sorenson website to apply for an ntouch account:**

**https://www.sorensonvrs.com/ntouchdesktop**

If you do not already have an ntouch account, you will need to apply for one. To do so, select the **Apply Now** button on the webpage before downloading ntouch PC.

- **Step 2. Download the ntouch PC app from the Sorenson website.**
- **Step 3. Launch the ntouch PC app then enter your ntouch PC phone number and password when prompted.**

#### **Step 4. Accept the provider and license agreements when prompted.**

You must read and accept the Provider Registration Agreement. By accepting, you acknowledge that you have received and understood certain information. You certify that you have a medically-recognized hearing or speech disability that requires your use of the Telecommunications Relay Service (TRS) provided by ntouch Mobile.

You can read the entire agreement at <u>www.sorensonvrs.com/license</u>

#### **Step 5. Enter your physical address in the 911 Location Info screen when prompted.**

If you are unable to sign your current location to the SVRS interpreter during a 911 call, the physical address you enter here will be given to the emergency services dispatcher.

You should enter the address where you are most likely to be at any give time (for example, your home address or your work address) on this screen.

#### **Step 6. You are now ready to make and receive videophone calls using the ntouch PC app.**

# **Home Screen**

Follow the steps below to take a quick look at the features of the *Home* screen.

**Step 1. Tap the Home button in the left panel to open the screen shown below.**

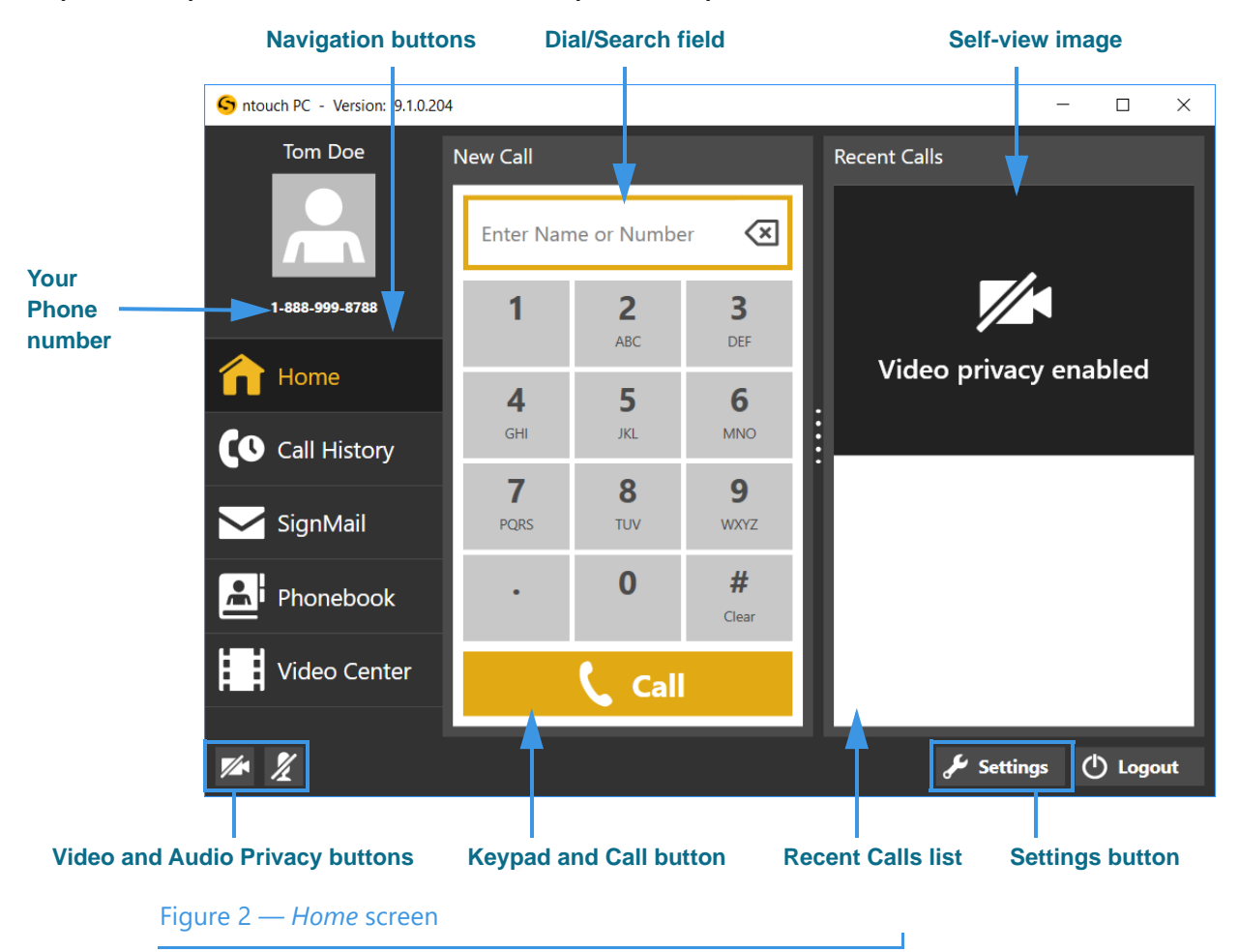

The *Home* screen has these buttons, controls, and information:

- Selecting one of the **Navigation** buttons moves to that function in the app.
- Selecting the **Keypad numbers** enters a phone number to be dialed. You can also click in the Search field and enter a number using your computer keyboard.
- Selecting the **Call** button starts a call by dialing the entered phone number.
- Entering a number or name in the **Dial/Search** field lets you search your contacts and do a Yelp search for local businesses. Use your keyboard to make your entries.
- The **Video Privacy** and **Audio Privacy** buttons turns the camera and audio (if enabled) on and off. The feature is enabled when a slash icon appears as shown here.
- Your **phone number** appears near the top-left of the screen.

# **In-Call Screen**

Follow the steps below to take a quick look at the features of the *In-Call* screen.

### *To Make an Outgoing Call*

- **Step 1. Use the keypad to enter the phone number you want to call as shown below.**
- **Step 2. Select the Call button to dial the call. When the call is answered, the Video Call window will then open as shown below.**

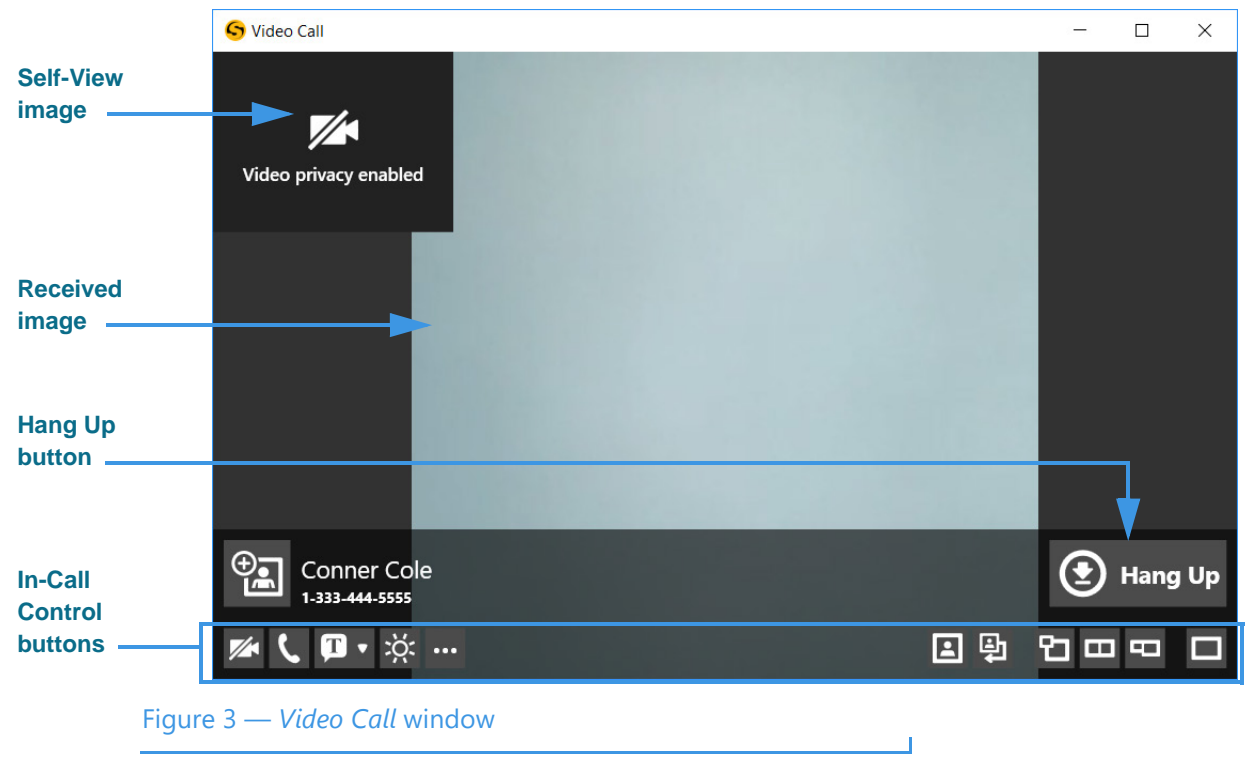

See the table on the next page for details on using the In-call Control buttons.

*Notes: You can make and receive point-to-point videophone (P2P) and SVRS calls even if Sorenson's servers are temporarily unavailable. In these situations, you can make and receive outgoing calls and you can see the existing entries in your Call History, Contacts, Favorites, and Block Lists. However, you cannot save changes to any of these lists and you cannot access ntouch PC's Settings dialog. If you were logged out of the ntouch app when Sorenson's servers went offline, you will see a "Login Failed" message and will not be able to log in until full service is restored.* 

*If a call cannot be connected because the call type cannot be automatically detected (that is, whether the call was SVRS or P2P), you will see a prompt asking you to confirm that the call you dialed is an SVRS call in order to route the call correctly.* 

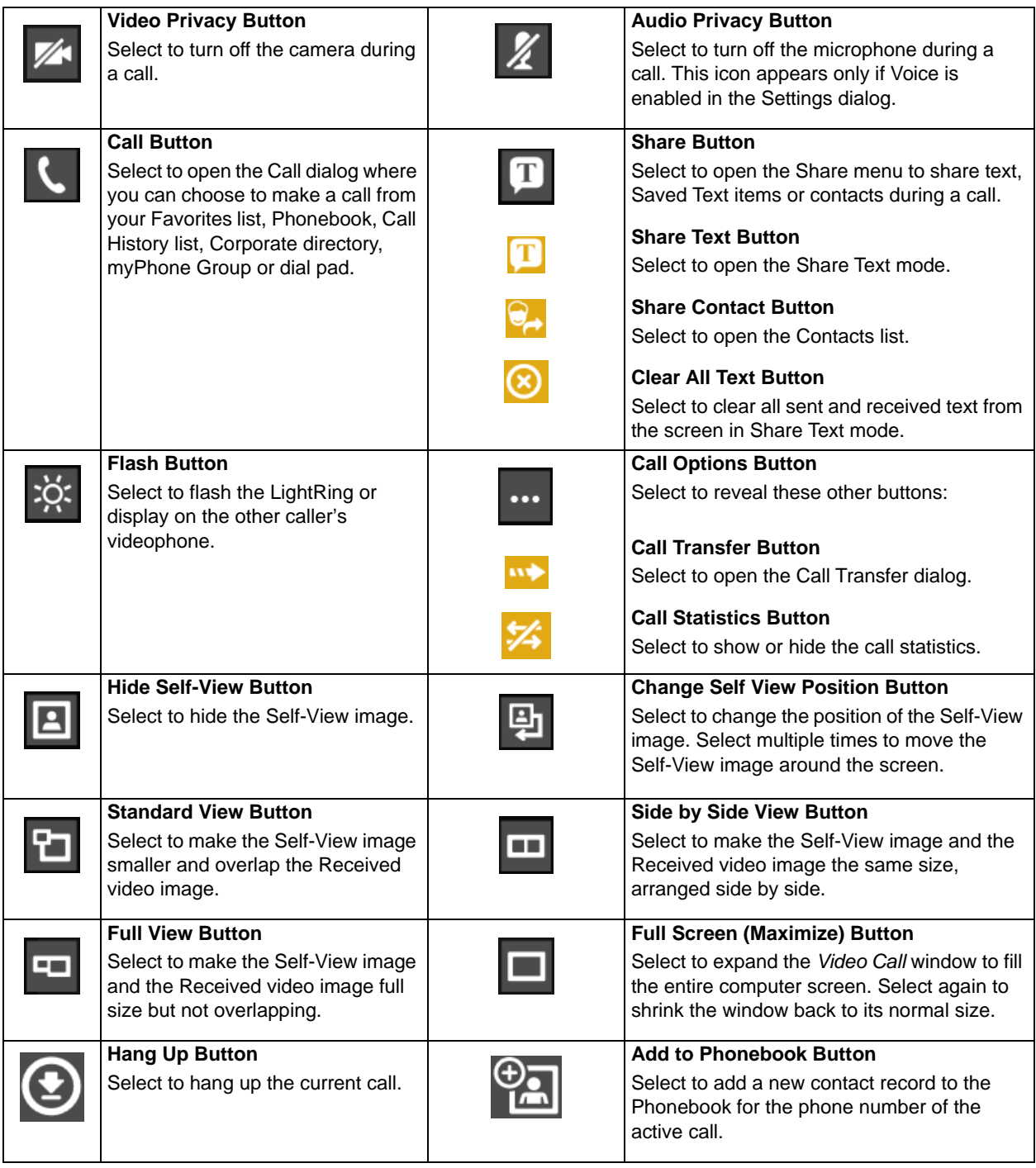

#### **Step 3. Use the In-Call Control buttons as needed during an active videophone call.**

#### **Step 4. Select the Hang Up button to end the call and return to the Home screen.**

*Note: You can transfer an active call with one Sorenson endpoint to another Sorenson endpoint or to a hearing phone number. You can also transfer an active call to a member of your myPhone Group (if you have one), to a contact's phone number, to a phone number in your Call History list, or you can enter a phone number to dial.*

# *To Answer an Incoming Call*

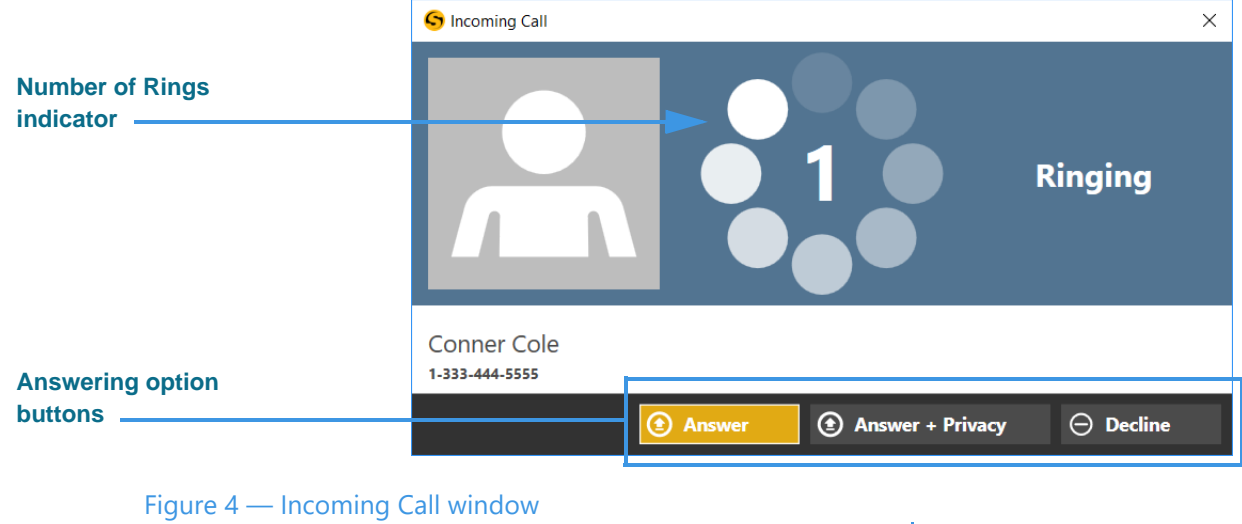

**Step 1. Look for the Incoming Call dialog to appear as shown below.**

The *Incoming Call* dialog shows the number of rings and contains three option buttons:

- Select the **Answer** button to answer the incoming call.
- Select the **Answer + Privacy** button to answer the incoming call but the video camera will be turned off. You will not be visible to the calling party.
- Select the **Decline** button to decline the incoming call and close the *Incoming Call* dialog. The call will then appear as a missed call in the Call History list.
- Press the **Spacebar** on your keyboard to select the button that is currently highlighted. The Answer button is highlighted by default, but you can move to one of the other buttons by pressing the Arrow or Tab keys on your keyboard.

#### **Step 2. Select one of the buttons to answer or decline the call.**

*Note: If you receive an incoming call when you are in a call, you will see an Incoming Call message. This is the Call Waiting feature. You can respond in one of three ways:*

*1- Select the Answer+Hold button to place your current call on hold and answer the incoming call.*

*2- Select the Answer+Hang Up button to hang up your current call and answer the incoming call.*

*3- Select the Decline button to ignore the incoming call and continue your current call. The call will then appear as a missed call in the Call History list.*

### *To Make a Wavello Call*

ntouch PC can add a **Wavello** video image to your SVRS calls so that you can see both the hearing caller and the interpreter on your computer screen at the same time.

For the Wavello feature to be available to you in an SVRS call, you must first be connected to a hearing user who has already registered their phone number in the Wavello app. The Wavello app runs on mobile devices (phones or tablets) and is *only* for hearing users.

To register, the hearing user first downloads the Wavello app to their mobile device(s). Then, they enter their hearing phone number in the app. After registering, ntouch PC will be able to recognize that the hearing user can accept a Wavello invitation from you once you are connected to the hearing user in an SVRS call.

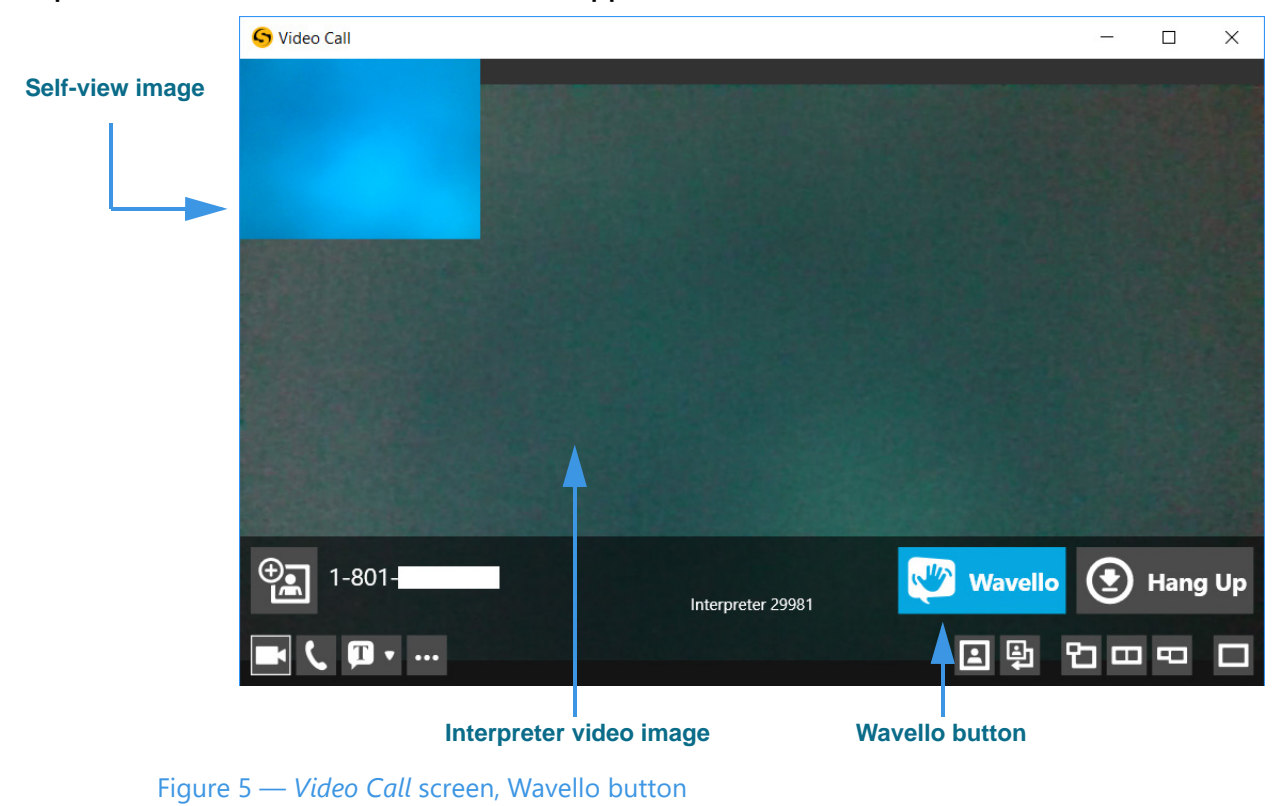

#### **Step 1. Look for the Wavello button to appear in the In-Call Control area as shown below.**

As shown above, the blue and white **Wavello** button appears in the *Video Call* window. Remember that you will *only* see this button when you are in an SVRS call with a hearing user who has already installed and registered the Wavello app on their mobile device(s).

#### **Step 2. Select the Wavello button to send a request to the hearing user's mobile device(s).**

*Note: A hearing user can download and register their hearing phone number on more than one mobile device (phone or tablet). Then, when you send a Wavello invitation during an SVRS call with the hearing user, the incoming Wavello message will appear on both devices. Whichever device is used to answer first will take the call.*

#### *ntouch PC 9.3*

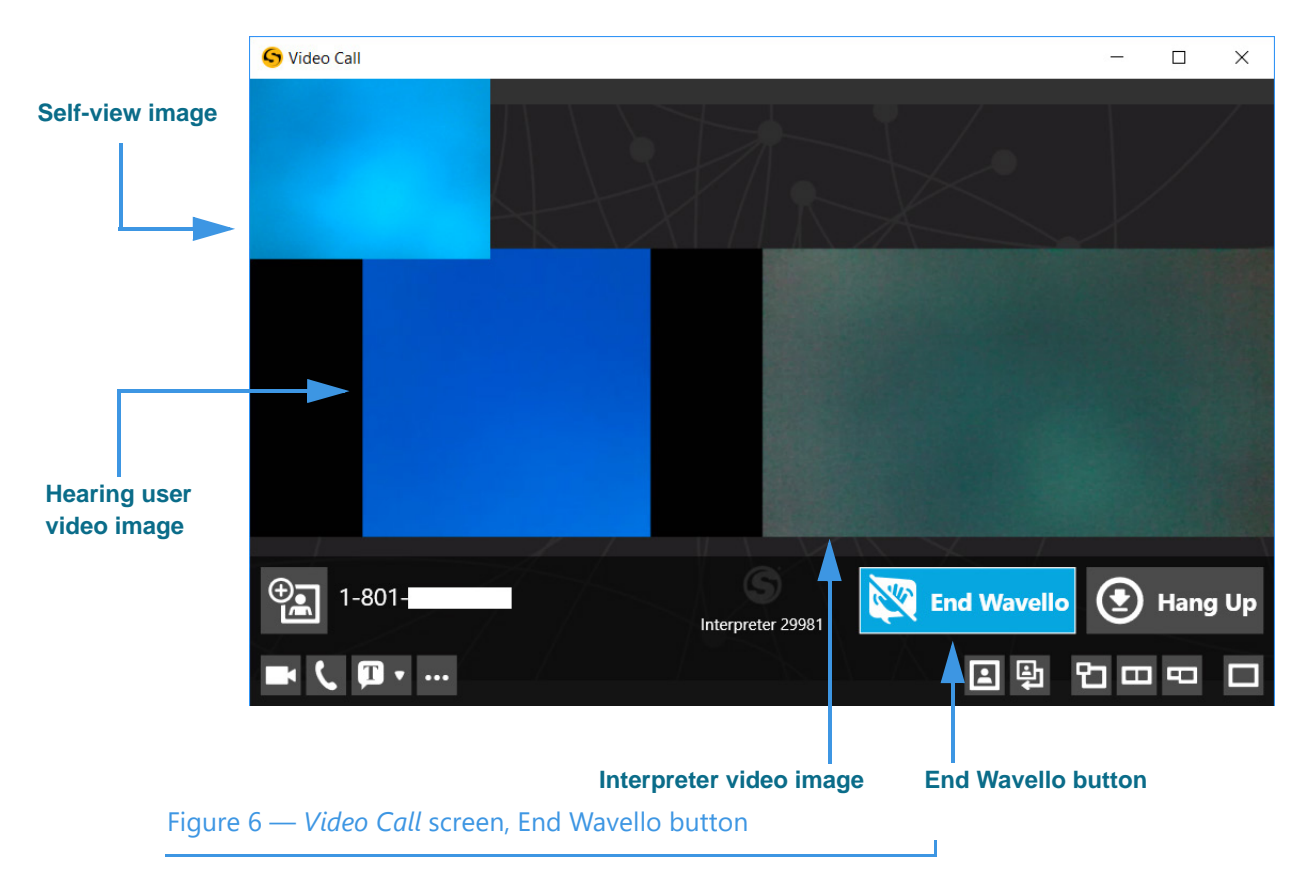

If the hearing user chooses to accept your Wavello invitation by accepting the incoming call on their registered mobile device, the *Video Call* window will change as shown below. You will see a video image of the hearing user to the left of the interpreter video image.

As shown in the above sample image, while you are in a Wavello call, an **End Wavello** button becomes available. You can select this button to end *only* the Wavello video image in the call. The relayed portion of the call will continue until you hang up the SVRS call.

*Note: You can end the Wavello session at any time while retaining the audio connection with the interpreter. Hanging up a SVRS call works exactly as it has in the past.* 

### *To Use the Yelp Search Feature*

The Yelp Search feature lets you search for phone numbers of local businesses. Just type a search term (such as "Pizza") in the *Home* screen's Dial/Search field. The search results from existing contacts in your Phonebook and from the Yelp service will be shown in a list. You can select one of the search results to dial a call to that person or business.

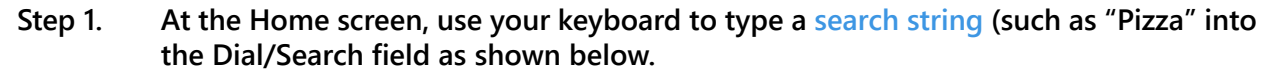

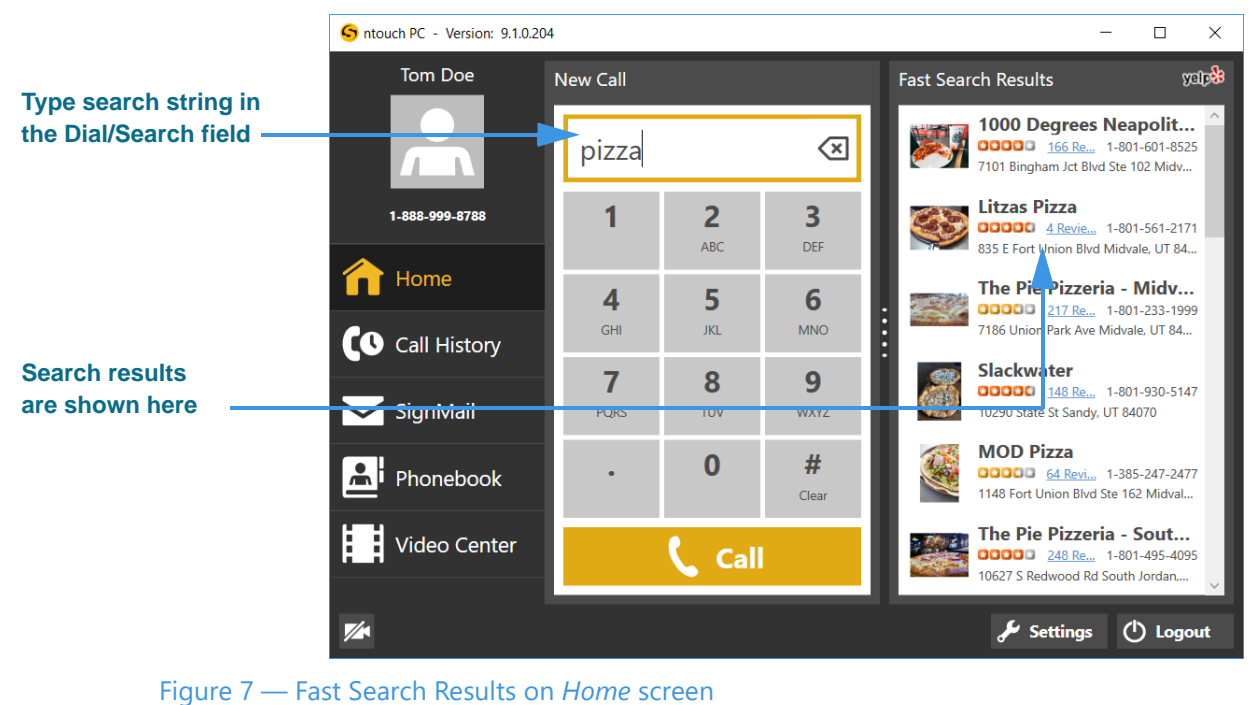

If you have not yet identified your current ZIP code and allowed ntouch PC to use your location as identified by your computer, you will see a dialog that asks you for this information and permission.

Notice that the right-side panel is now labeled "Fast Search Results" and that the Yelp logo appears at the top-right corner of the panel. The listed business names and phone numbers are the results returned by Yelp for the search term you entered. In this example, the search term entered was "pizza." Any of your contacts that match the search term will be shown at the top of the results list.

Notice that the search results also show blue "Reviews" links for each of the returned search results. If you select any of these blue links, the Yelp page for that business will be opened in your default browser application.

**Step 2. To place a call to one of the search results, just select the result to dial the call.**

 $\mathbf{I}$ 

### *To Use the Internet Dial Feature*

The Internet Dial feature lets you place videophone calls directly from the phone number links that appear on web browser pages on your computer.

To enable this feature, you must install a extension on your computer for the Edge, Chrome, and/or Firefox browser apps. After the browser extension is installed, the phone numbers on most browser pages will be detected and connected to ntouch PC. Selecting a phone number will open ntouch PC and then dial that phone number.

#### **Step 1. Open the Settings dialog to the General Settings panel as shown below.**

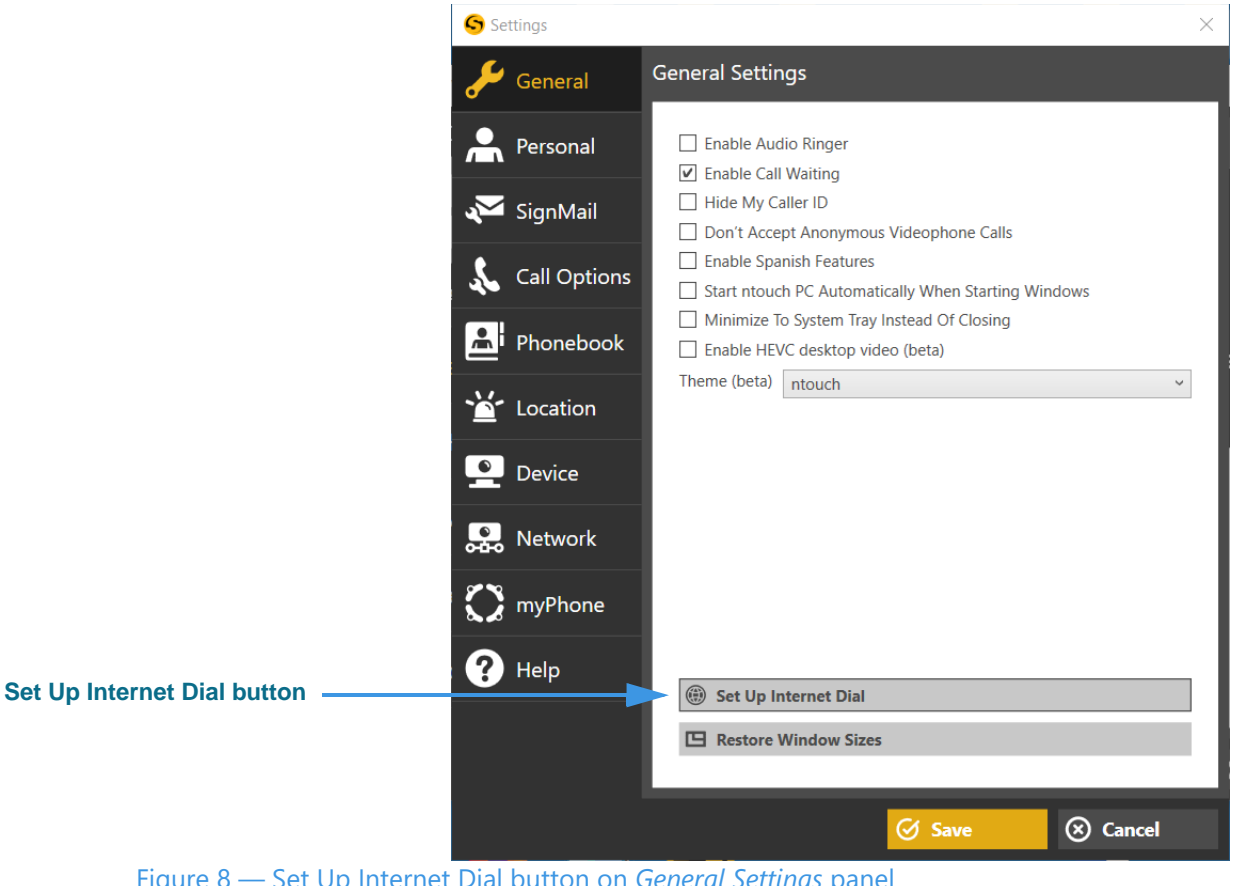

Figure 8 — Set Up Internet Dial button on *General Settings* panel

Selecting the **Set Up Internet Dial** button will open your default web browser to a specific page on the Sorenson website. Once there, you can download and install the extension for your default browser.

If you wish to install the extension for other browsers (e.g., Chrome, Firefox) that you may have installed on your computer, just copy and paste the same link into the other browsers to see the download page for those browsers.

#### **Step 2. Select the Set Up Internet Dial button to begin installing the desired extension(s).**

#### *In-Call Screen*

**Step 3. After installing the required extension, you can open a website page and look for phone number links. An example is shown below.** 

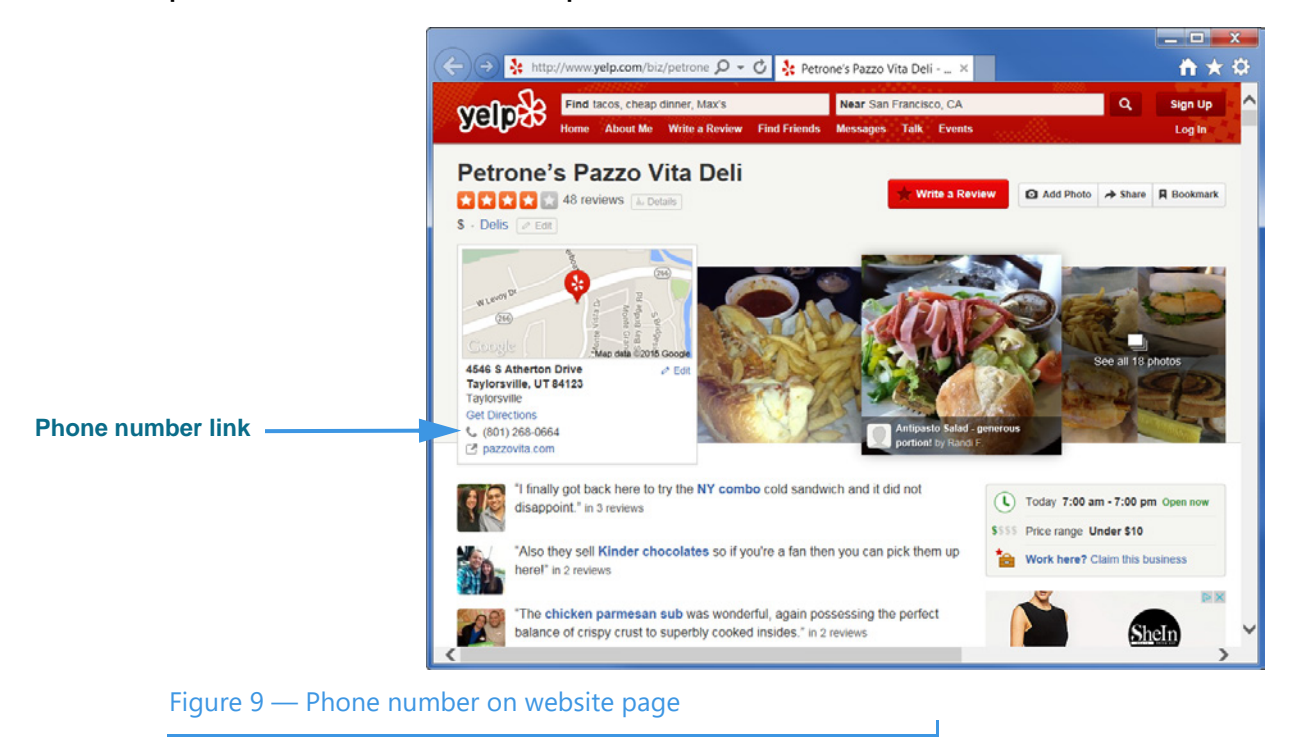

**Step 4. Select the phone number link to dial a call using ntouch PC.**

# *To Share Text During Calls*

ntouch PC lets you share any text with another Sorenson user or SVRS interpreter during your calls. You can enter text using your keyboard or select one of your Saved Text messages. To create one or more Saved Text messages before making a call, see Page **[41](#page-40-0)**.

**Step 1. Dial a call so that the Video Call screen is open as shown below.** 

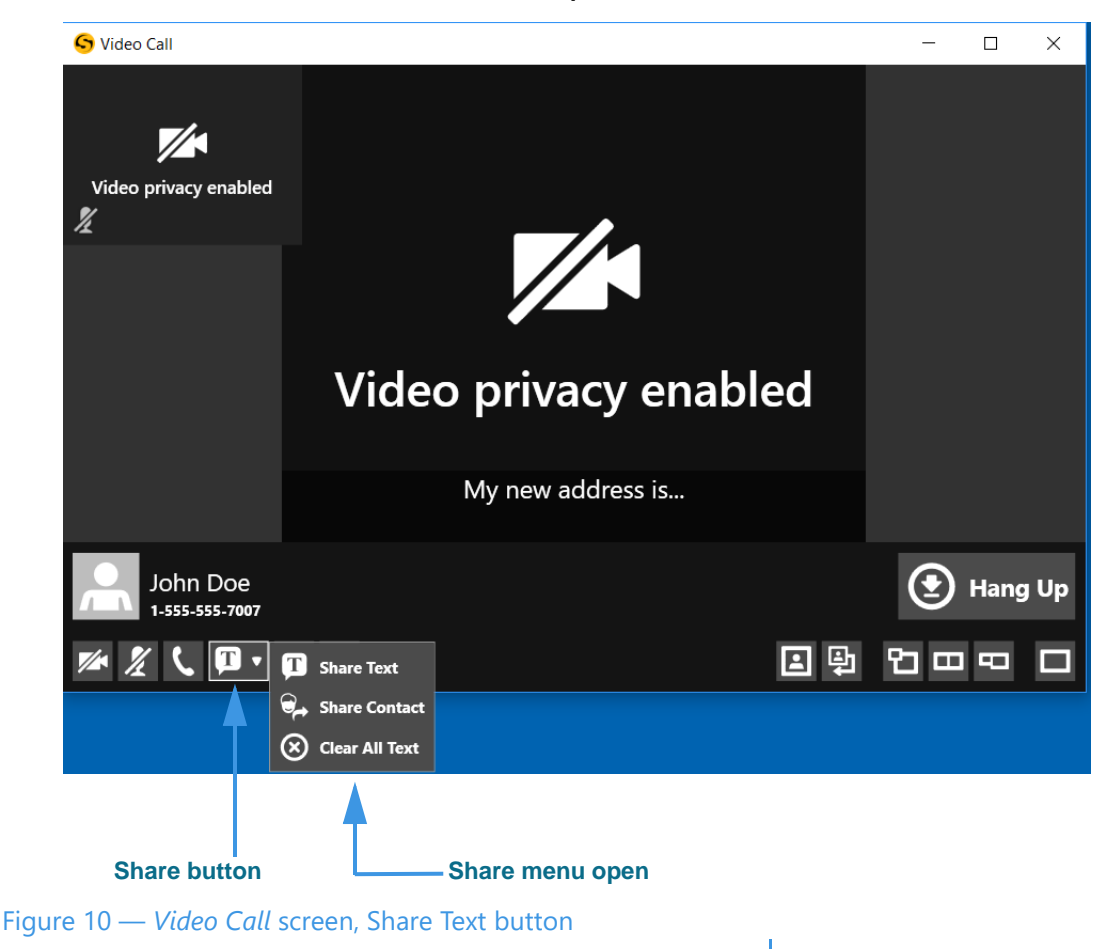

- **Step 2. You can type text using your keyboard once the Video Call window is open. The text you type will be shared with the other caller and appear as described below.**
- **Step 3. Select the Share button to open a drop-down menu of options.**

There are three options in the Share menu:

- Select the **Share Text** button to enter text to share with the caller or to select one of your Saved Text messages, if you have entered any, with the caller.
- Select the **Share Contact** button to select to share information about one of your contacts with the caller.
- Select the **Clear All Text** button to clear (erase) the text that you have already shared with a caller.

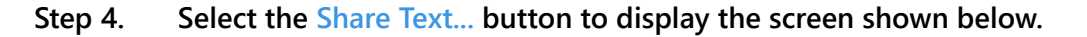

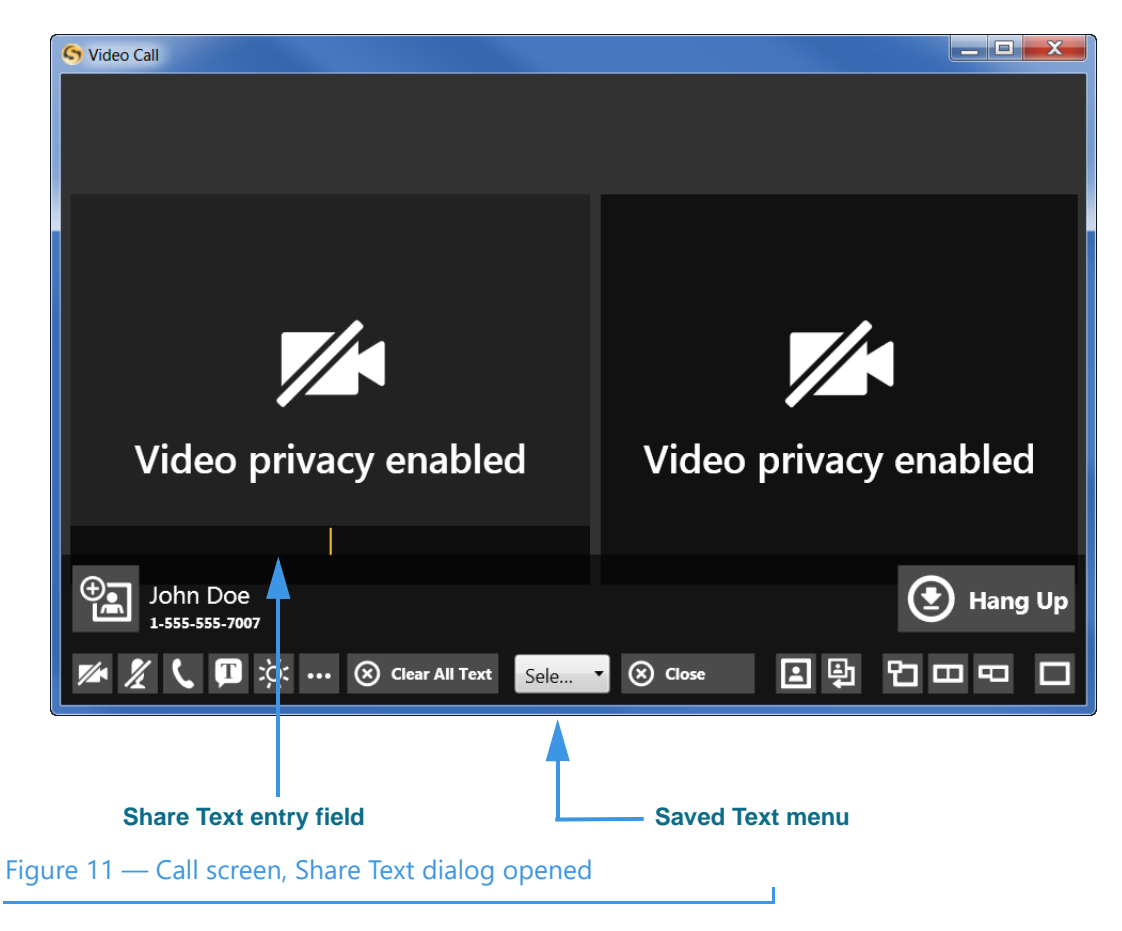

The *Video Call* window now shows two equal-sized video images and some new controls at the bottom center. You can type any text you want to share into the **Share Text** entry field using your keyboard. The text you enter will appear at the bottom of the Self-View image area of the screen to show you what the other Sorenson user will see.

The new controls in the bottom-center of the screen are:

- Use the **Saved Text** menu to select one of the Saved Text messages that you may have created prior to starting the call.
- Use the **Close** button to close the Share Text/Saved Text area of the screen.
- Use the **Clear All Text** button to clear (erase) any text that is currently shown in both the Self-View image or in the Received image areas of the screen.

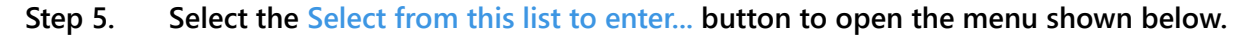

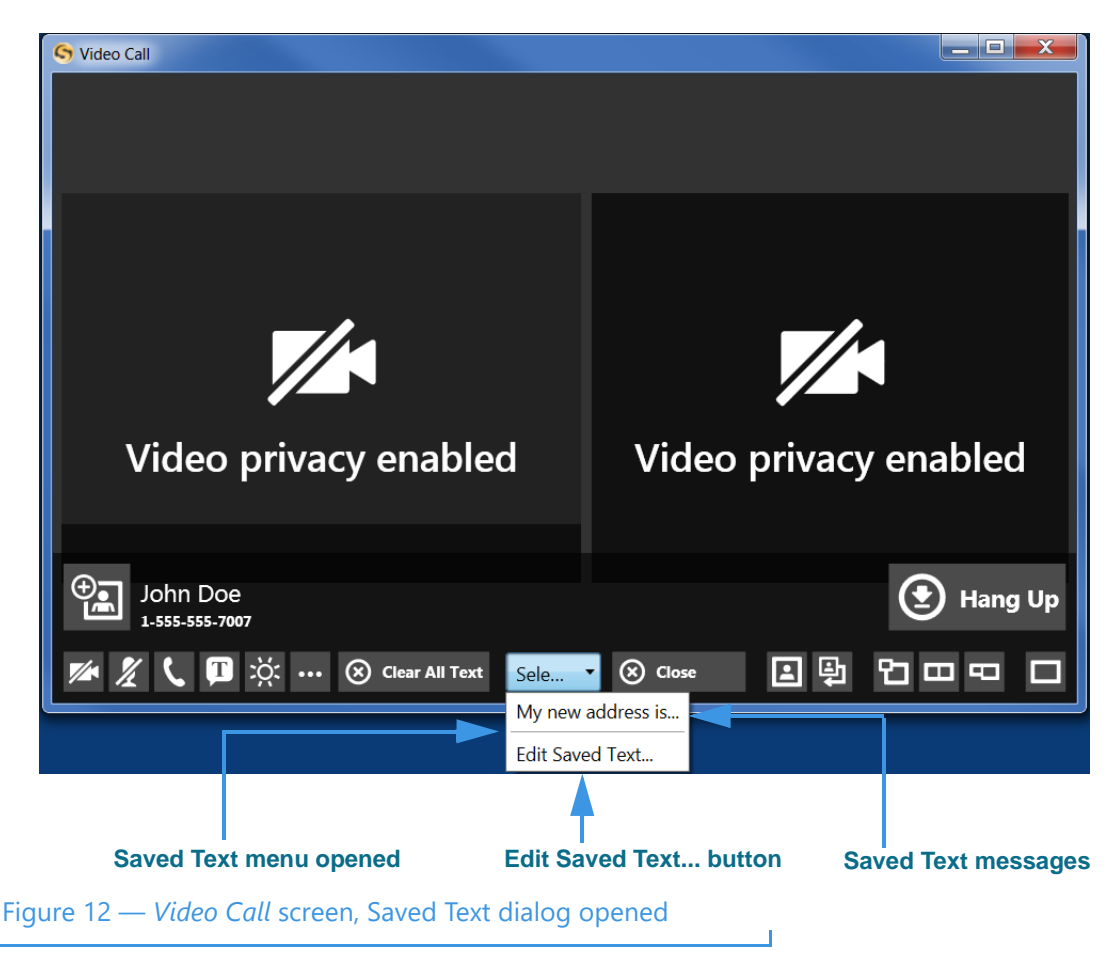

Notice that the drop-down menu in this example includes one Saved Text message. Up to ten (10) messages can appear in the menu.

The **Edit Saved Text...** button lets you select to open the Saved Text dialog so that you can enter, delete, or change any of your Saved Text messages during an active call.

**Step 6. To share one of the saved messages, select it from the menu. The message will then appear in the Self-View image area as shown below.** 

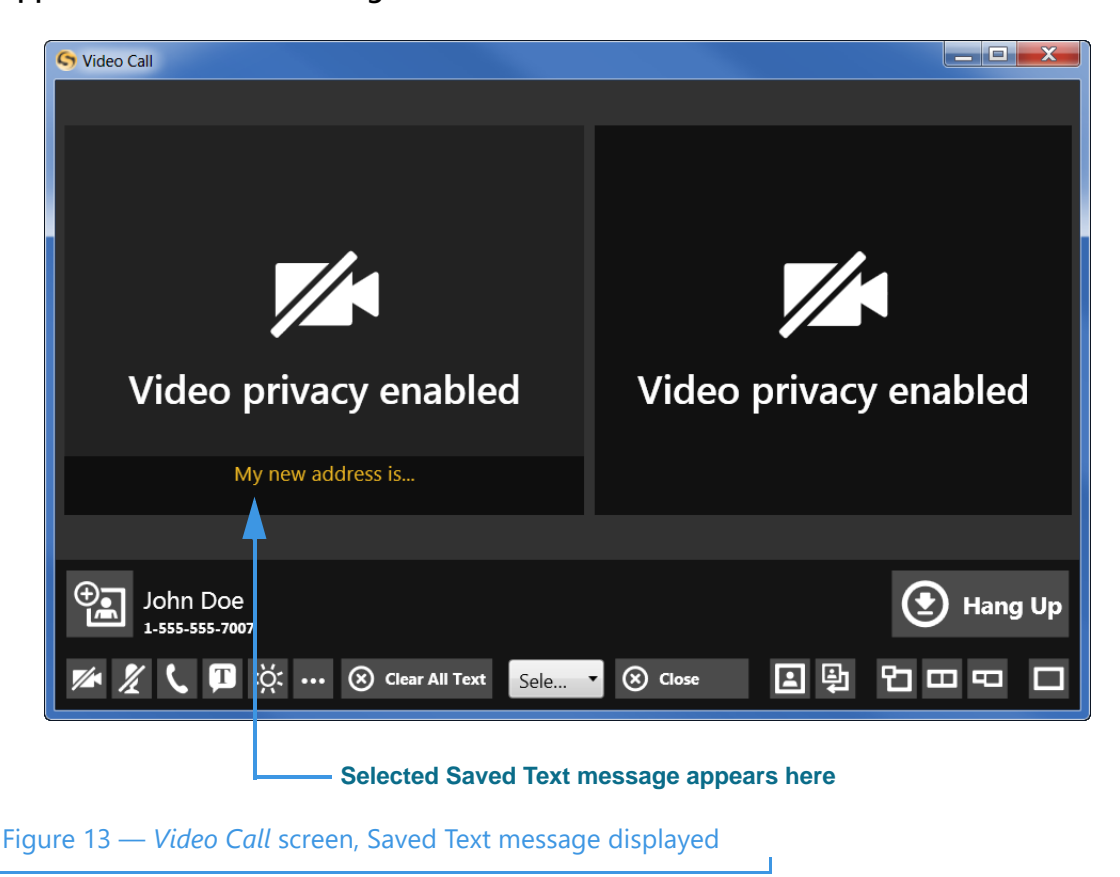

Notice that the selected Saved Text message has appeared in the Self-View image area to show you what the other Sorenson user will see.

# *To Share a Contact During Calls*

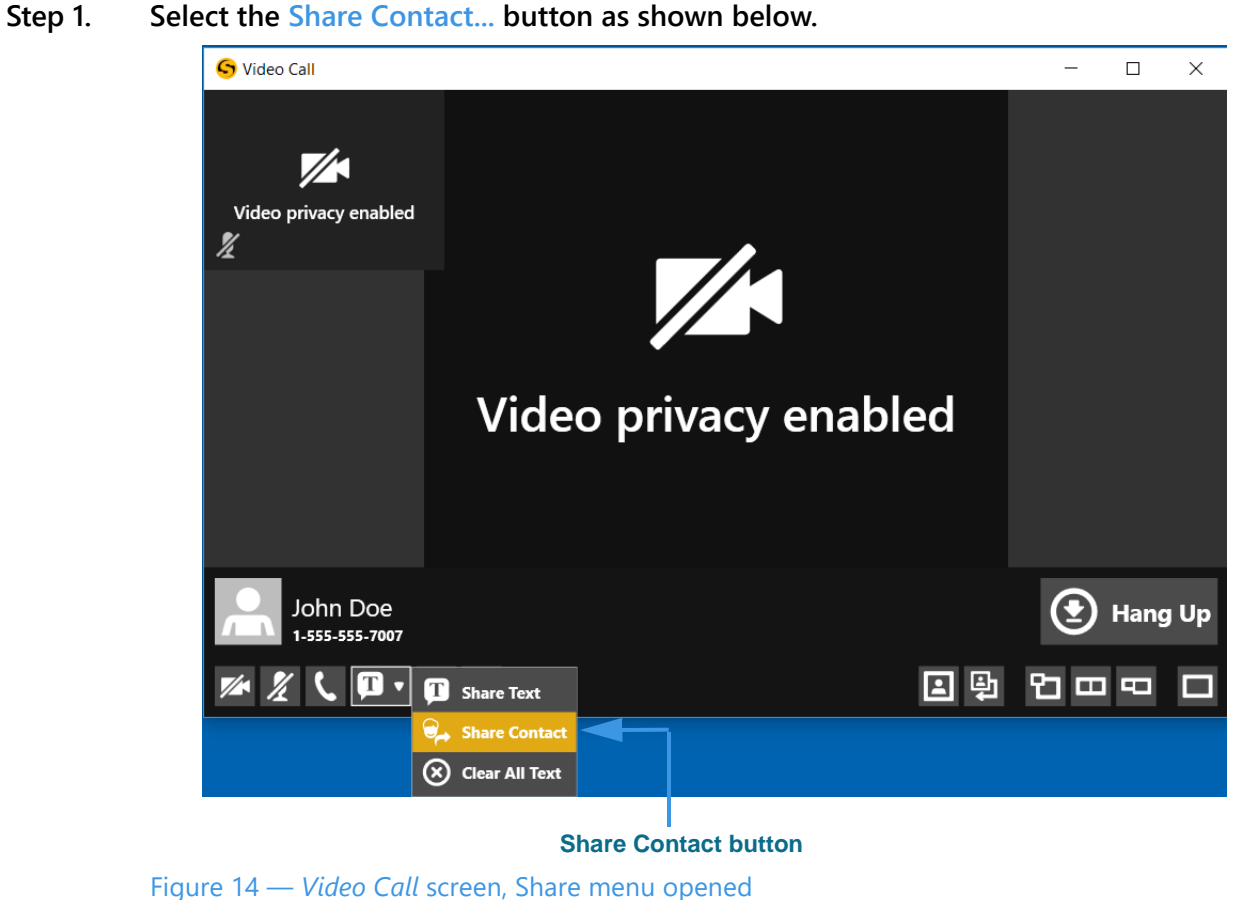

**Step 2. Select the Share Contact... button to display the dialog shown below.** 

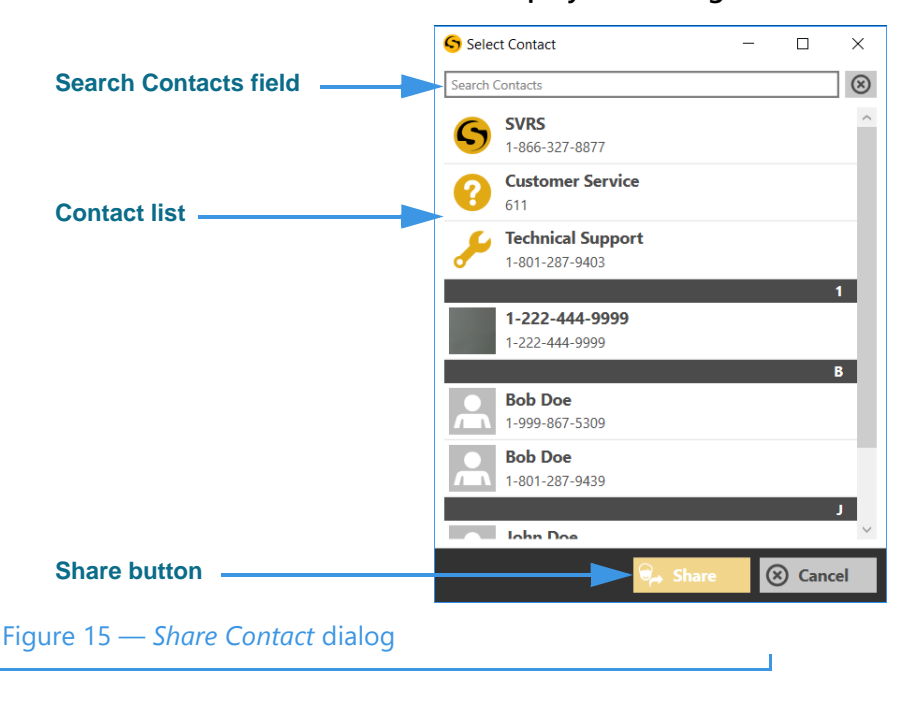

- **Step 3. Select the contact from the list in the dialog that you want to share.** 
	- *Note: You can use the Search Contacts field at the top-left corner of the dialog to find a contact. This feature can be helpful if you have a large number of contacts.*
- **Step 4. Select the Share button to close the dialog and share the contact information with the other caller.**
- **Step 5. If you receive a contact from another Sorenson endpoint user, you will see a dialog appear on the screen as shown below.**

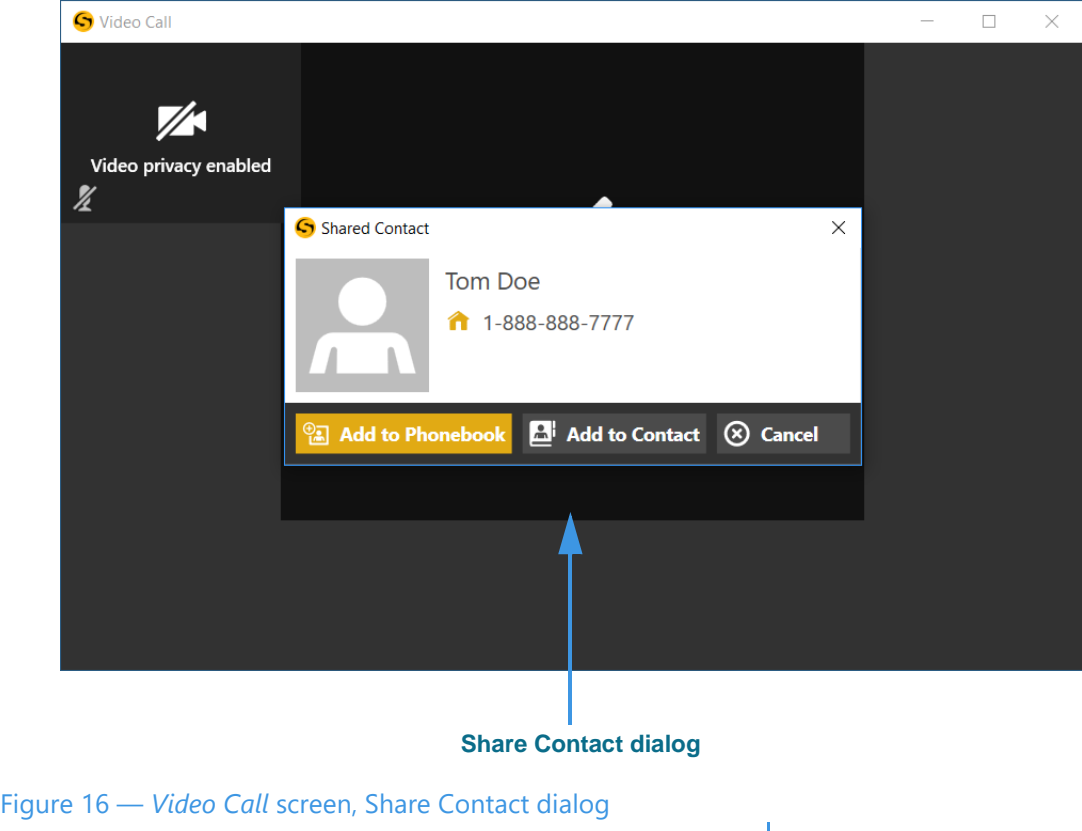

The dialog shows you the contact record that was shared by the other Sorenson endpoint user. You have the options to **Add to Phonebook** to create a new contact record or **Add to Contact** to add to an existing record.

**Step 6. Select the Add to Phonebook or the Add to Contact button as desired.**

# **Call History Screen**

Follow the steps below to take a quick look at the features of the *Call History* screen.

#### **Step 1. Select the Call History button on the Navigation panel as shown below.**

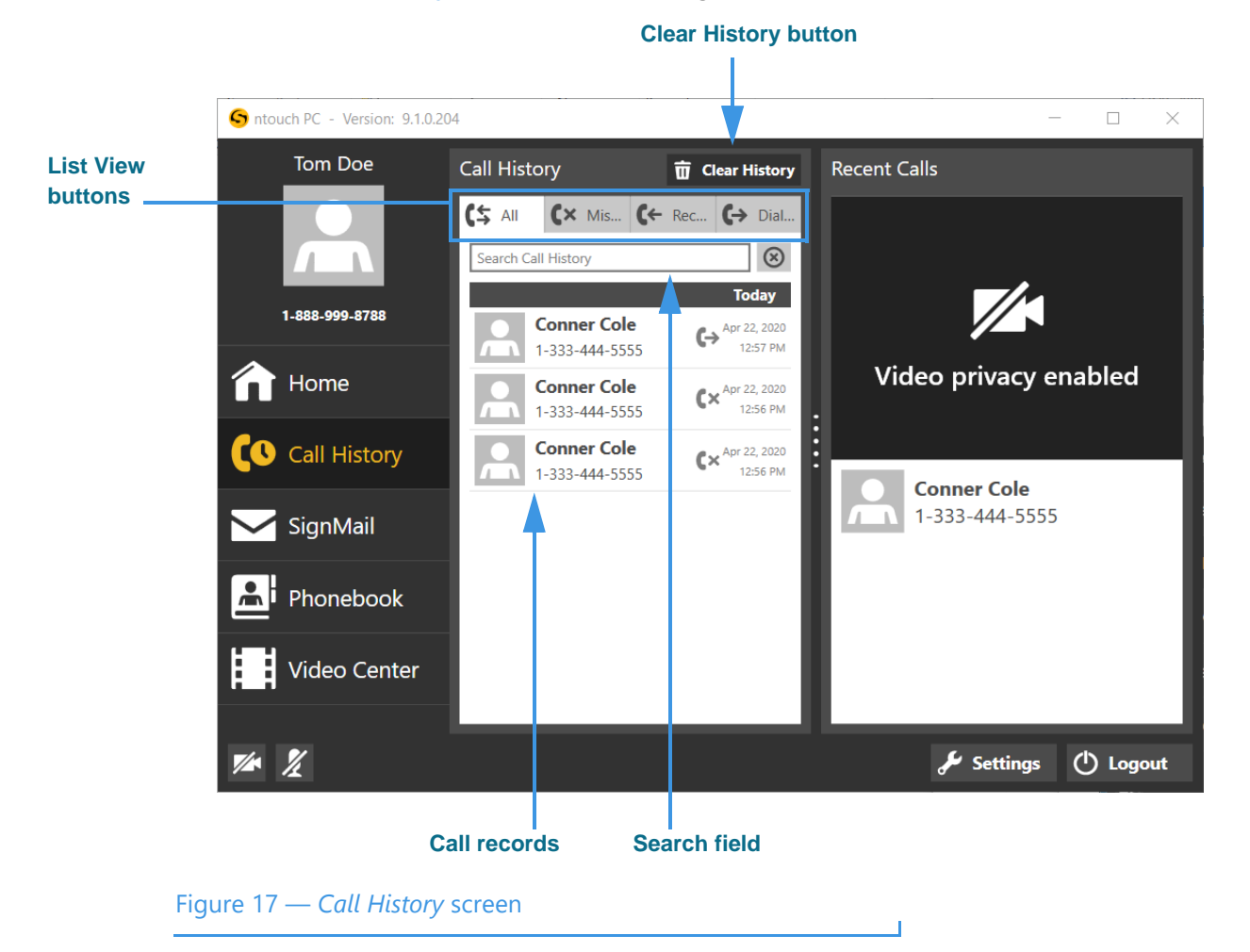

The *Call History* screen contains these buttons:

- Select one of the **List View** buttons to see lists of your "All" your recent calls or your "Missed," "Received," and "Dialed" calls.
- Select the **Clear History** button to delete all records currently shown in the list at once (clear the entire list shown). For example, if you were to search for a specific name or number such as "Conner" selecting this button will clear only those records.
- Select the **Search** field to search the Call records list for a name or number.
- Select any **Call record** to perform functions described on the next page.

*Note: Remember, you cannot recover deleted call history records.*

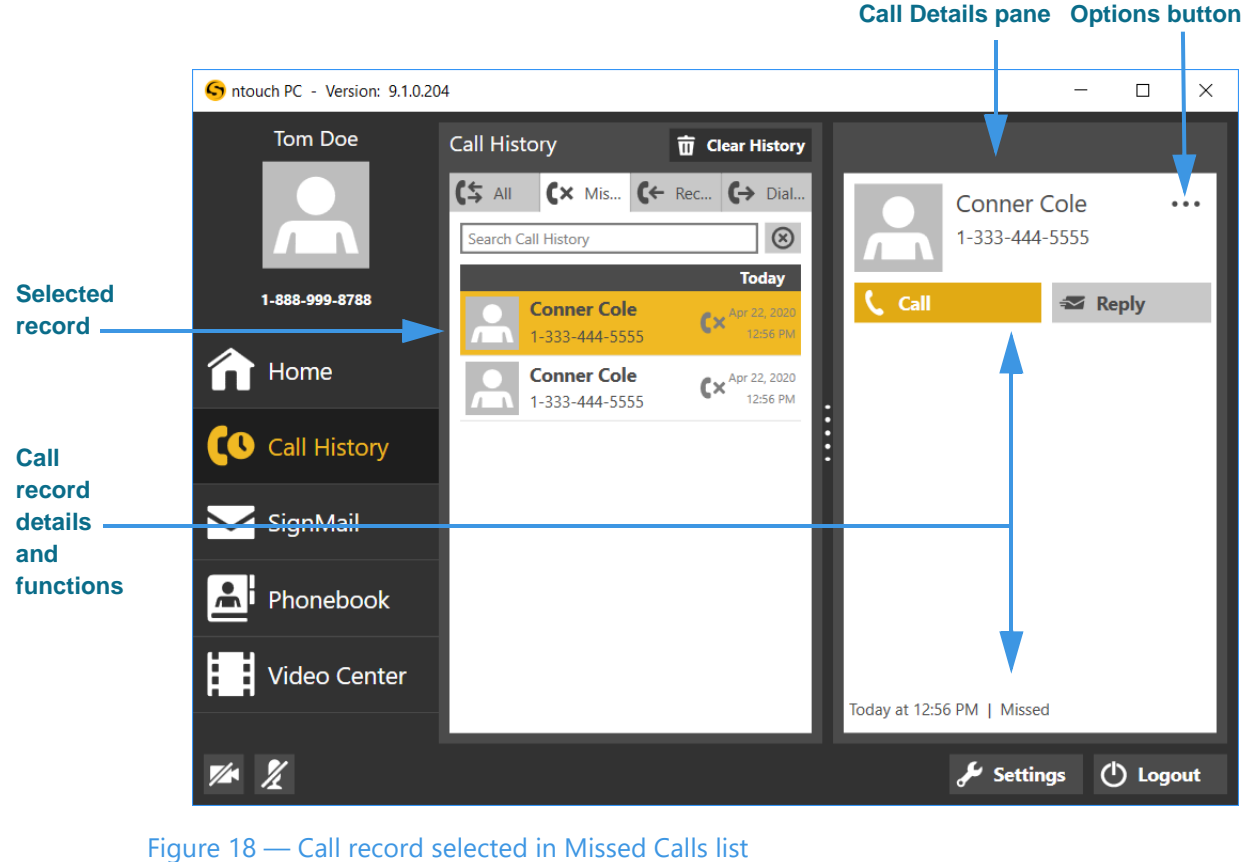

**Step 2. Select one of the call records to see the screen shown below.**

The Call Details pane shows the name, phone number, type of call (e.g., outgoing, incoming) and the time of the call. The pane contains these buttons:

- Select the **Call** button to place a call to this caller.
- Select the **Reply** button to send a SignMail to this caller.

#### **Step 3. Use the Options button to open the drop-down menu to access these buttons.**

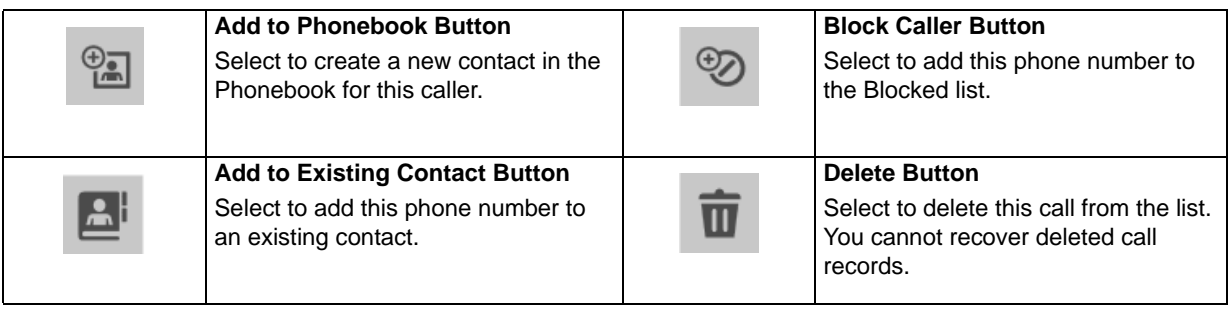

**Step 4. To bring up a context menu, right-click on a call record in any of the Call History lists. The context menu will then appear as shown below.**

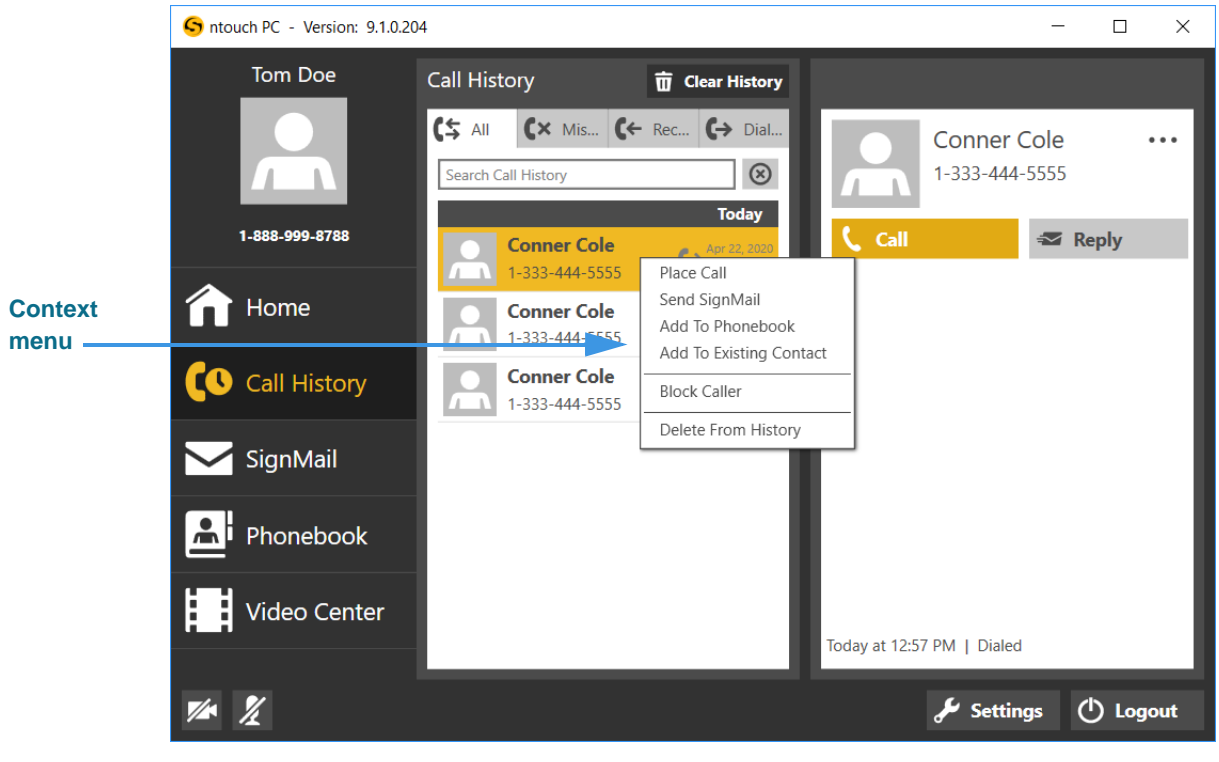

Figure 19 — Context menu, Call History pane

The context menu contains these buttons:

- Select the **Place Call** option to dial a call to this phone number.
- Select the **Send SignMail** option to send a SignMail directly to this phone number.
- Select the **Add to Phonebook** option to open the Phonebook and add the number to the Contacts list. You can then edit the contact if necessary.
- Select the **Add to Existing Contact** option to open the Phonebook and select the first contact in the list. You can choose to add the number to this contact or you can select another contact.
- Select the **Block Caller** option to open the Phonebook's Block list. You can then edit the details for the blocked number if necessary.
- Select the **Delete from History** option to open a dialog that asks you to confirm the deletion of this number from the Call History list.

*Note: Remember, you cannot recover deleted call history records.*

# **SignMail Screen**

Follow the steps below to take a quick look at the features of the *SignMail* screen.

**Step 1. Select the SignMail button on the Navigation panel as shown below.**

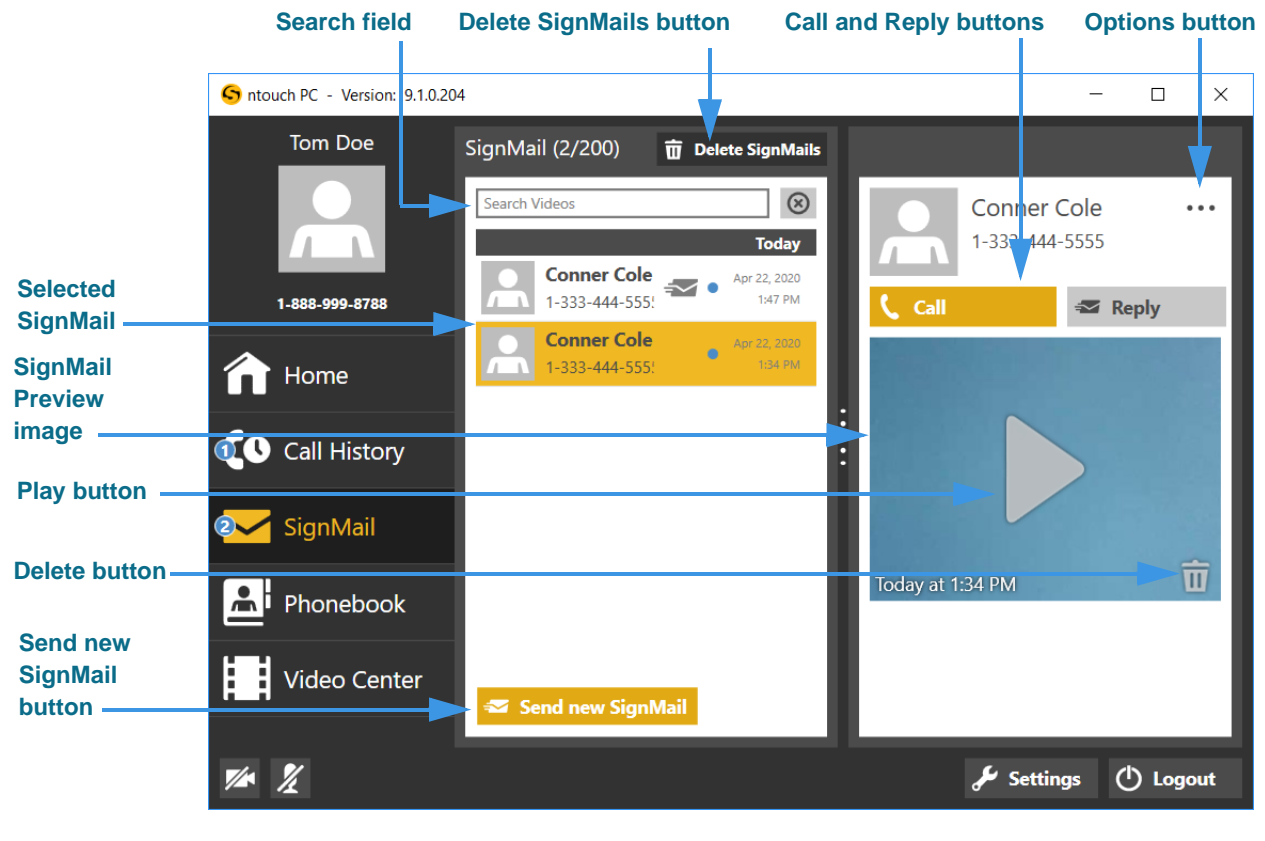

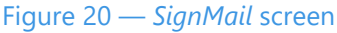

The *SignMail* screen contains these buttons and indicators:

- Select any **SignMail** to preview the video. The record shows the sender's name, phone number, and the time the SignMail was received.
- Select the **Search** field to search the list of SignMails for a name or number.
- Select the **Send new SignMail** button to record and send a SignMail video to any number in your Call History or Contacts lists, or to dial a new phone number.
- Select the **Delete SignMails** button to delete all SignMails at once (clear the list).
- Select the **Delete** button to delete just the selected SignMail from the list.
- Select the **Call** button to place a call to this caller.
- Select the **Reply** button to send a SignMail to this caller.
- The blue **Dot** icon indicates the SignMail has not been viewed yet.
- The  $\sim$  icon indicates the SignMail was sent directly to you.

**Close Window button**

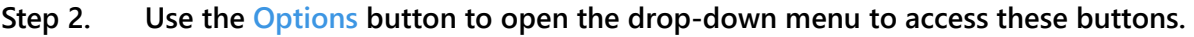

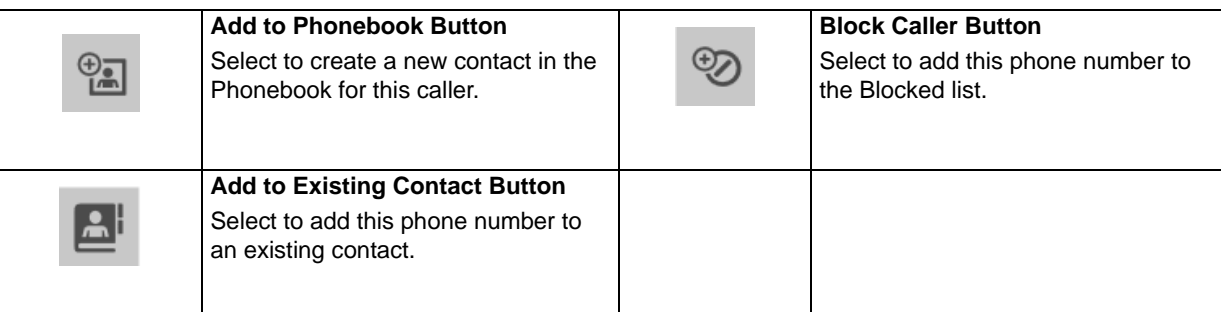

#### **Step 3. Select the SignMail video that you want to view from the list. Select the Play button to open the playback window as shown below.**

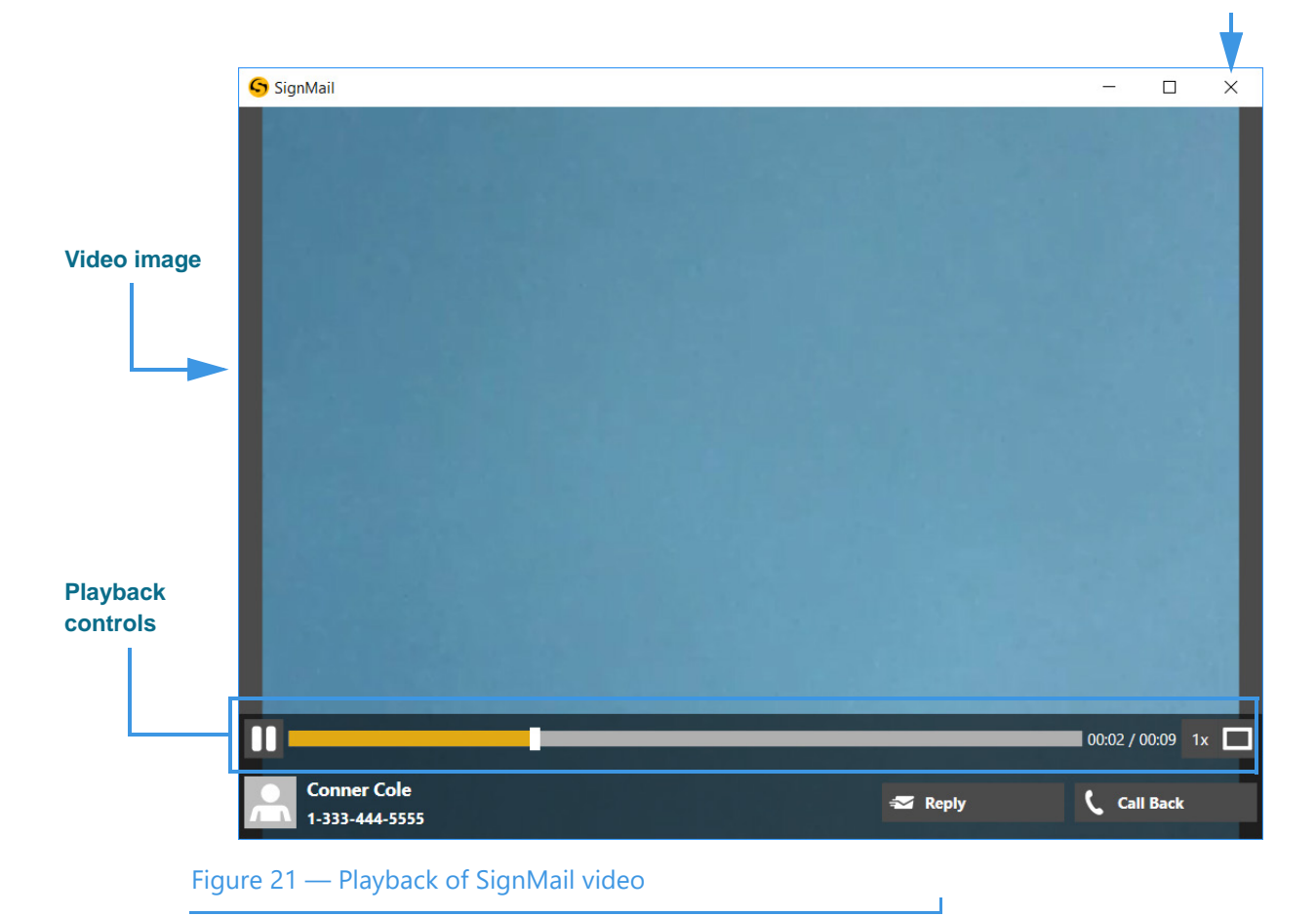

The *SignMail* playback window has these controls:

- Use the **Playback** controls to play or pause the video playback.
- Use the **slider bar** to move the video playback to any point during the video.
- Use the **square button** to expand the video to fill your computer screen.
- Use the **Close (X)** button to exit the playback window.

**Step 4. To bring up a context menu, right-click on any SignMail in the list. The context menu will then appear as shown below.**

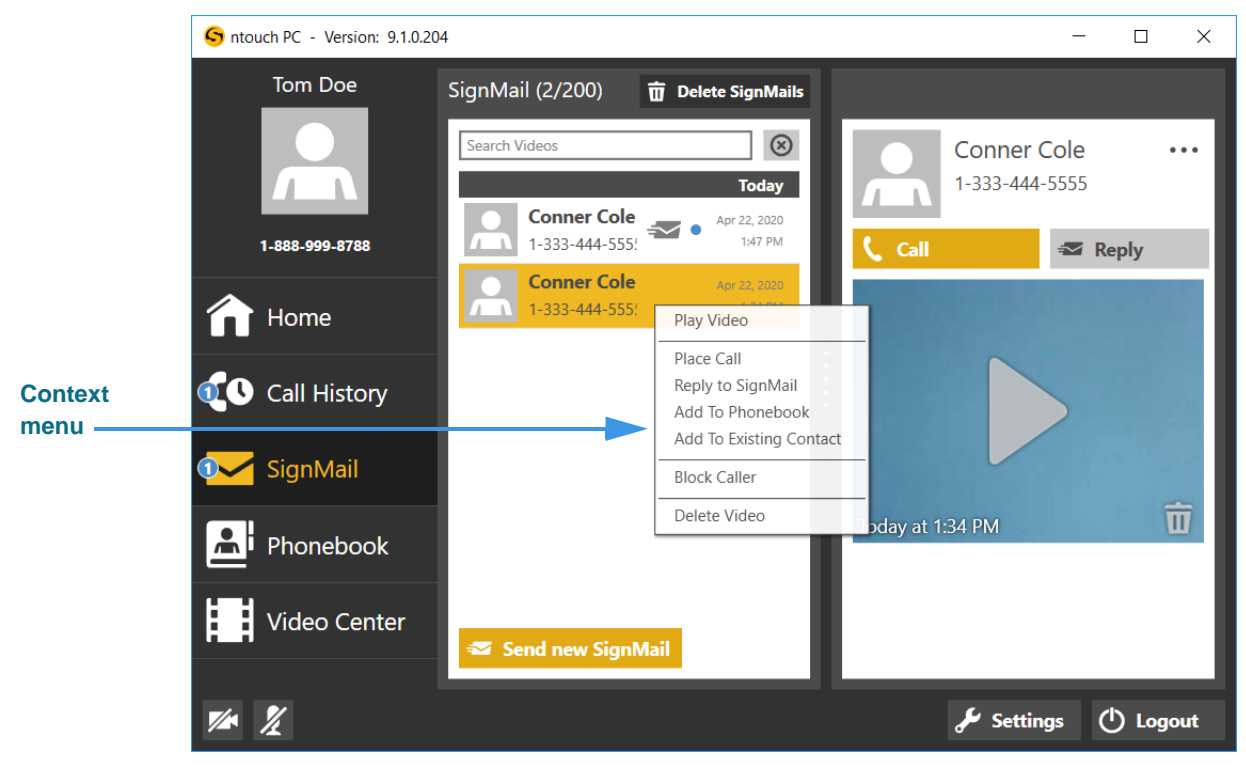

#### Figure 22 — Context menu, SignMail list pane

The context menu contains these buttons:

- Select the **Play Video** option to begin playback of the selected SignMail.
- Select the **Place Call** option to dial a call to this phone number.
- Select the **Reply to SignMail** option to send SignMail directly to this number.
- Select the **Add to Phonebook** option to open the Phonebook and add the number to the Contacts list. You can then edit the contact if necessary.
- Select the **Add to Existing Contact** option to open the Phonebook and select the first contact in the list. You can choose to add the number to this contact or you can select another contact.
- Select the **Block Caller** option to open the Phonebook's Block list. You can then edit the details for the blocked number if necessary.
- Select the **Delete Video** option to open a dialog that asks you to confirm the deletion of this SignMail video.

*Note: Remember, you cannot recover deleted SignMail videos.*

# **Phonebook Screen**

Follow the steps below to take a quick look at the features of the *Phonebook* screen.

**Step 1. Select the Phonebook button on the Navigation panel. Then select the Contacts List View button as shown below.** 

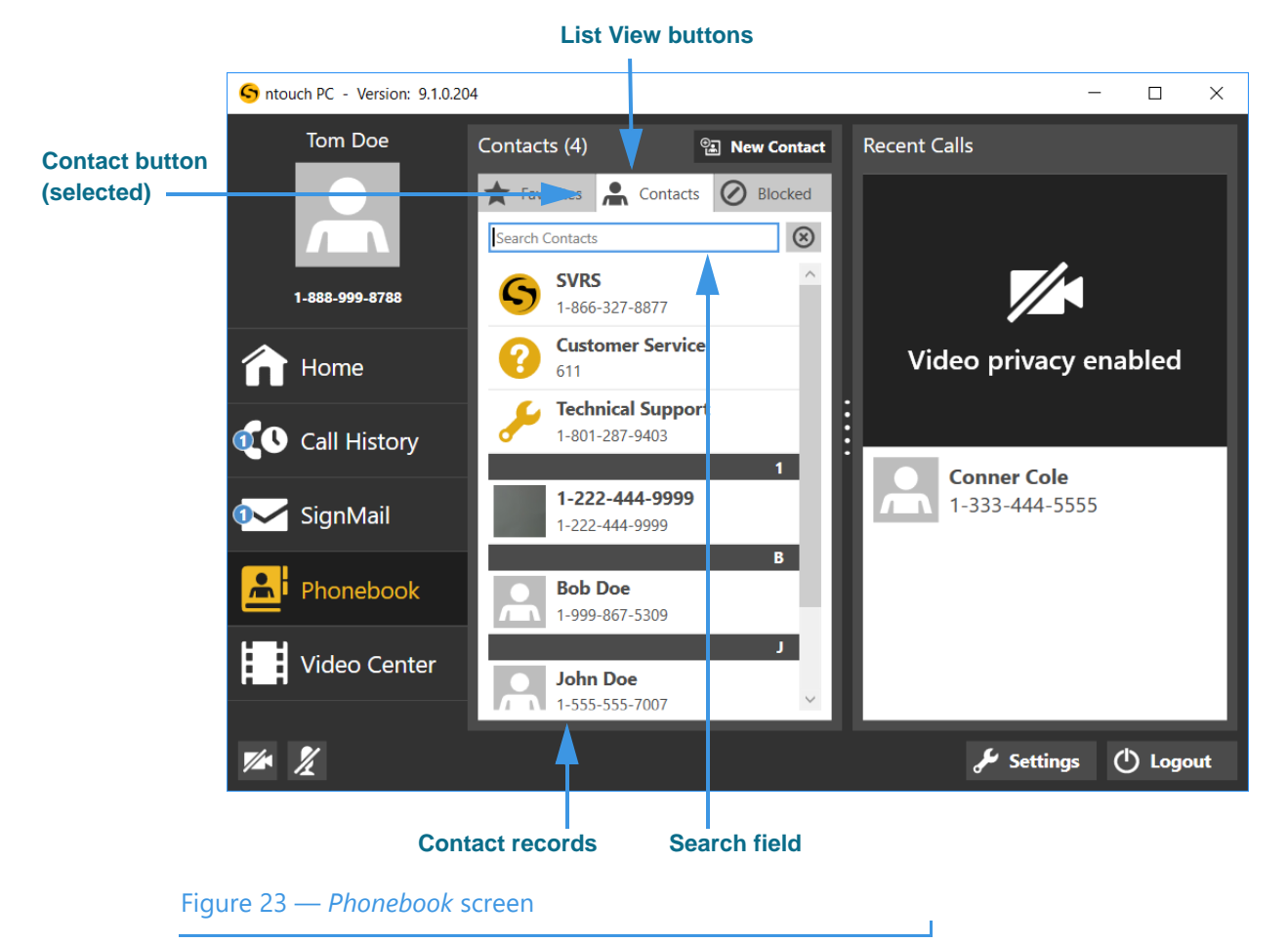

The *Phonebook* screen contains these buttons:

- Select one of the **List View** buttons to see a list of your *Contacts* as shown above or a list of your *Favorite* or your *Blocked* contacts.
- Select the **Search** field to search the Contact records for a specific name or number.
- Select the **New Contact** button to add a new contact record. Editing an existing contact record shows essentially the same screen as adding a new contact record.
- Select a **Contact record** to view the contact. The records are listed alphabetically.

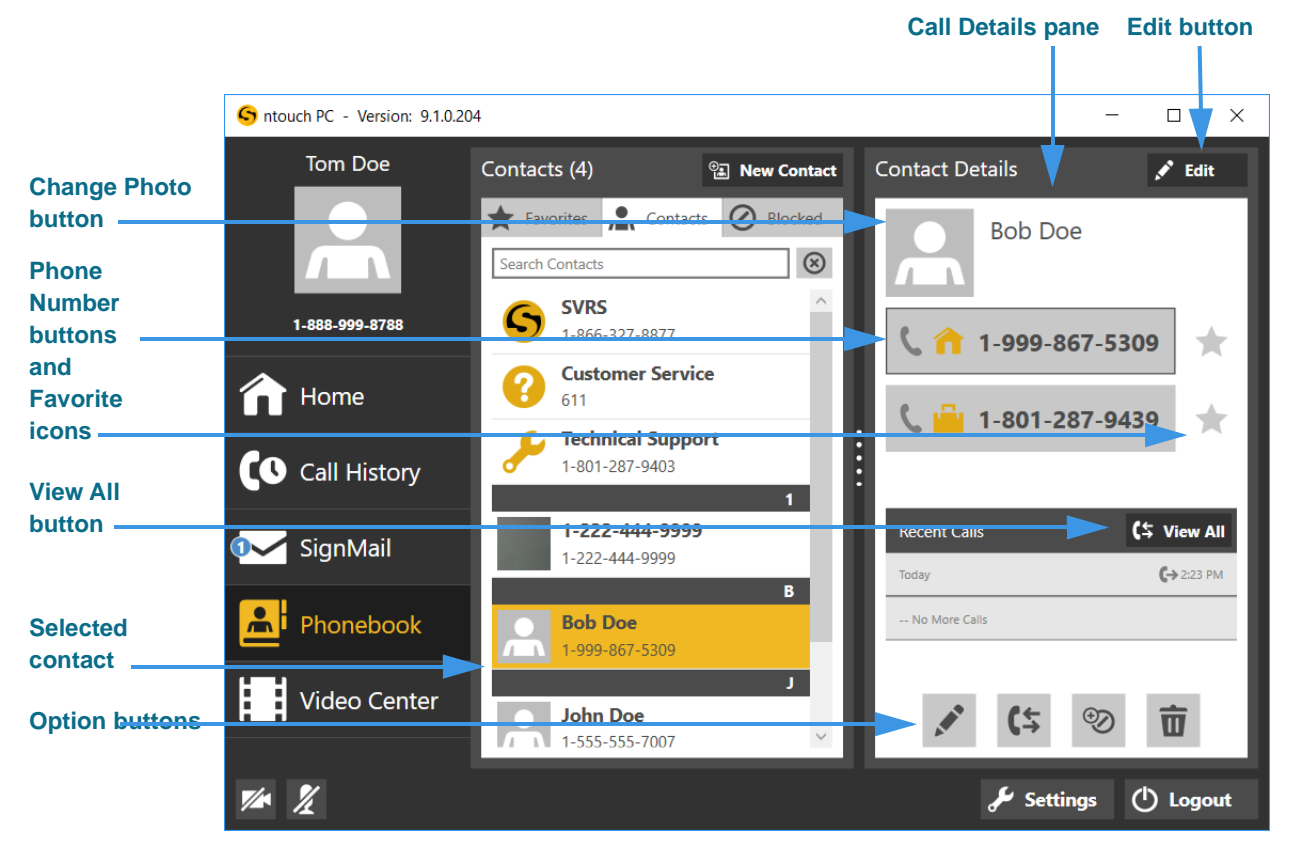

#### **Step 2. Select one of the contact records to see the screen shown below.**

#### Figure 24 — Selected contact in Contacts list

The *Contact Details* pane has these buttons:

- Select the **Edit** button to edit this contact record.
- Select the **Change Photo** button to open a dialog with other options:
	- Select **Browse** to open your computer's file navigation dialog.
	- Select **Take Photo** to use your computer's camera to take a photo.
	- Select **Remove Photo** to delete the currently selected contact photo.
	- Select **Sorenson Photo** to use this contact's Sorenson Profile photo.
- Select one of the **Phone Number** buttons to place a call to this contact.
- Select the **Favorites** icon to add this contact and number to your Favorites list.
- Select the **View All** button to open the Call History list for this contact.

#### **Step 3. Use the Option buttons to perform the desired functions as described below.**

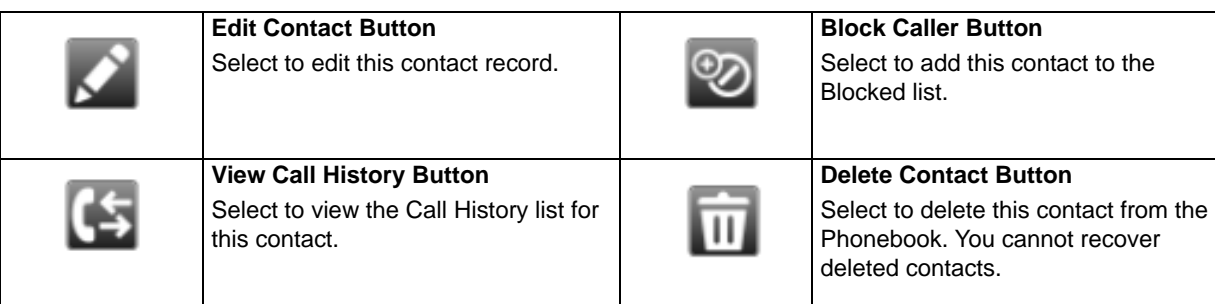

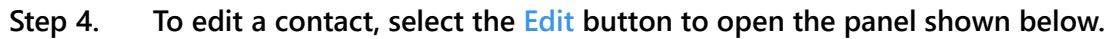

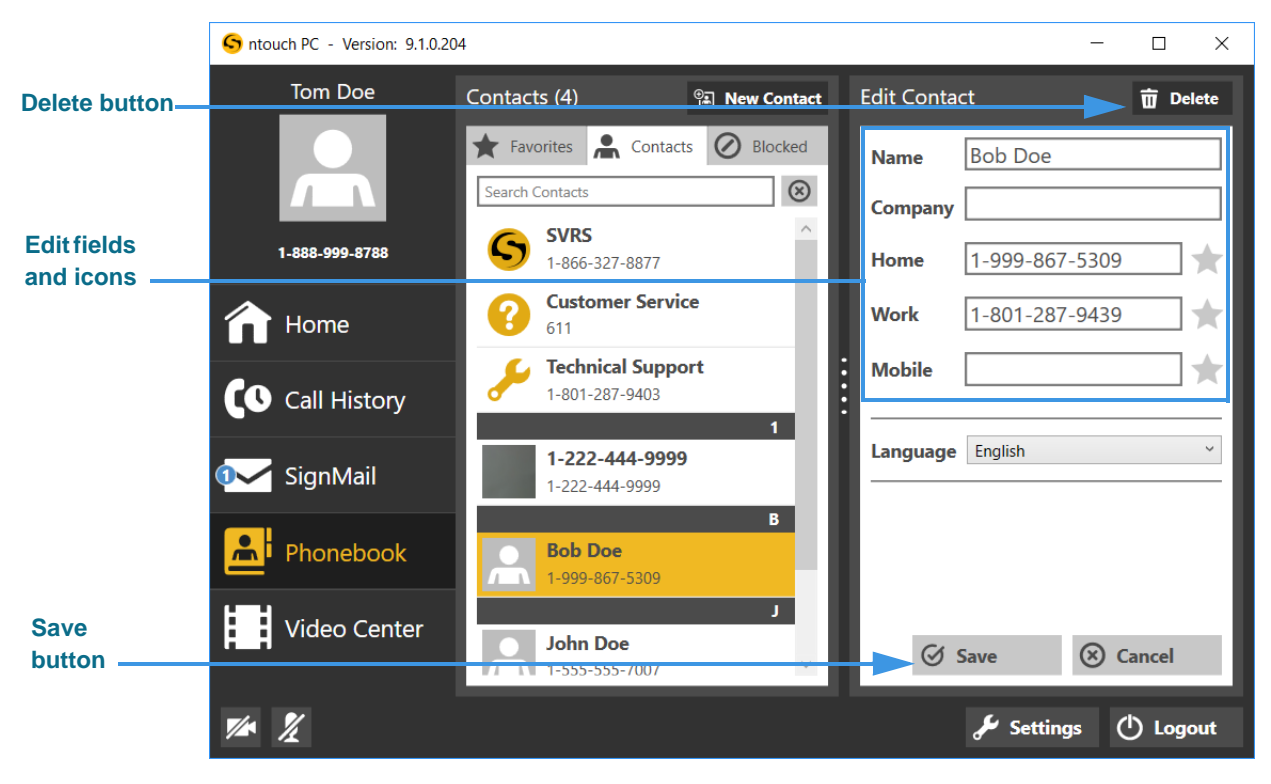

Figure 25 — Edit an existing contact record

The *Edit Contact* pane has these buttons and controls:

- Select the **Delete** button to delete this contact record.
- Enter a name in the **Name** field for this contact. The **Company** field is optional.
- Enter a phone number in at least one of the fields: **Home**, **Work** and **Mobile**.
- Select the star icon next to any number you want to add to your **Favorites** list.
- Select either English or Español (Spanish) from the **Language** drop-down list to specify which type of interpreter is to be requested for this contact.
- Select the **Save** button to save the changes you made to this contact record.
- Select the **Cancel** button to exit the edit function and discard all changes.

**Step 5. To bring up a context menu, control-click (or right-click) on any contact in the list. The context menu will then appear as shown below.**

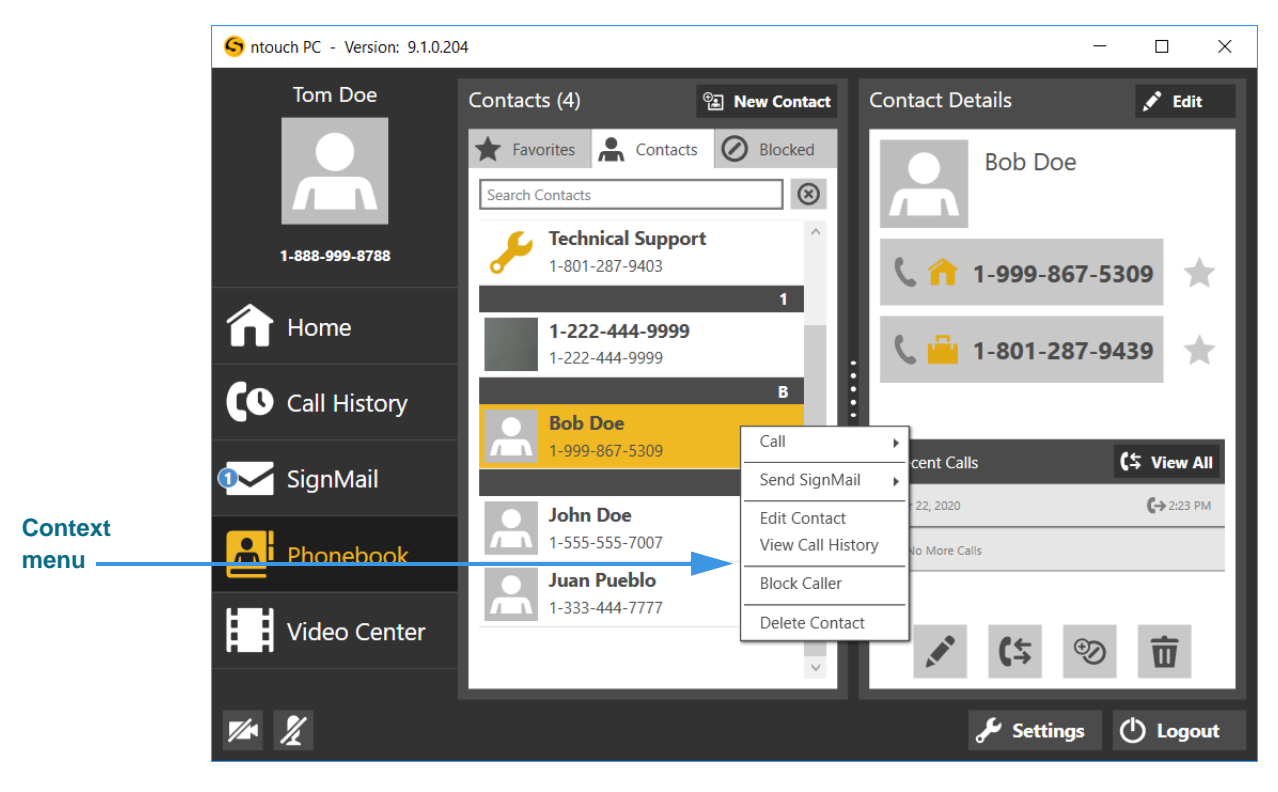

#### Figure 26 — Context menu, Contacts list

You can use the context menu in these ways:

- Select the **Call >** option to call this contact's Home, Mobile, or Work number(s).
- Select the **Send SignMail >** option to send a SignMail directly to a selected number.
- Select the **Edit Contact** option to open the Edit Contact pane where you can then edit the details for this contact.
- Select the **View Call History** option to open the Call History list of all the calls made to or received from this contact.
- Select the **Block Contact** option to choose to block this contact's phone number.
- Select the **Delete Contact** option to open a dialog that asks you to confirm the deletion of this contact record.

**Step 6. To view your Favorites list, select the Favorites List View button. Then, select one of the favorites in the list as shown below.** 

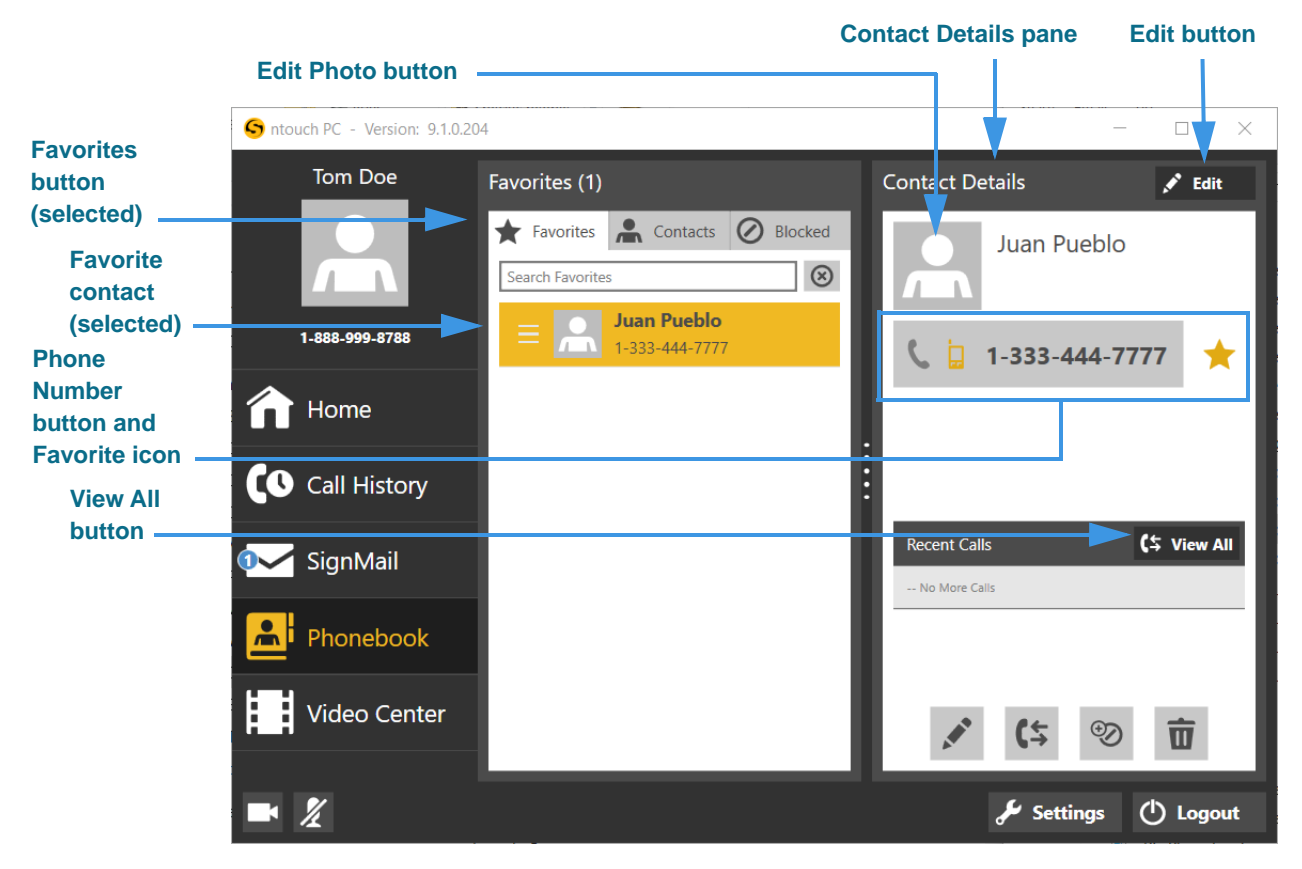

Figure 27 — *Favorites* list screen and Contact Details pane

The *Contact Details* pane has these buttons:

- Select the **Edit** button to edit this contact record.
- Select the **Edit Photo** button to edit or add a photo for this contact.
- Select the **Phone Number** buttons to place a call to this contact.
- Select the **Favorites** icon to remove this contact from your Favorites list.
- Select the **View All** button to open the Call History list for this contact.

#### **Step 7. Use the Option buttons to perform the desired functions as described below.**

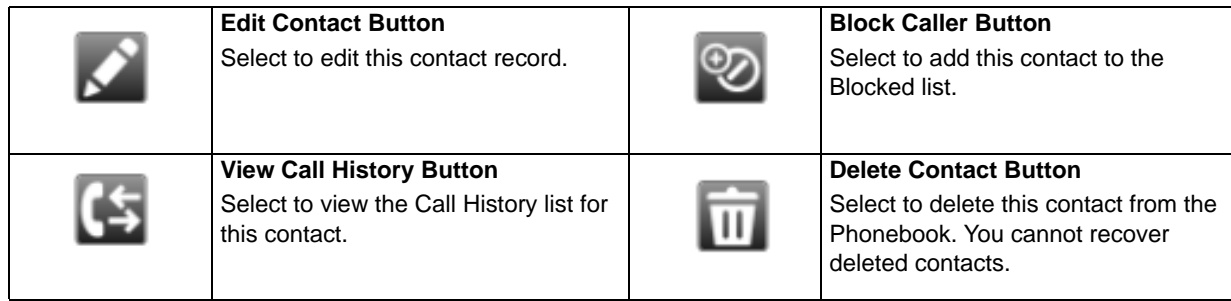

#### *Phonebook Screen*

**Step 8. To view and add a number to your Blocked list, select the Blocked List View button. Then, select the Block Contact button as shown below.** 

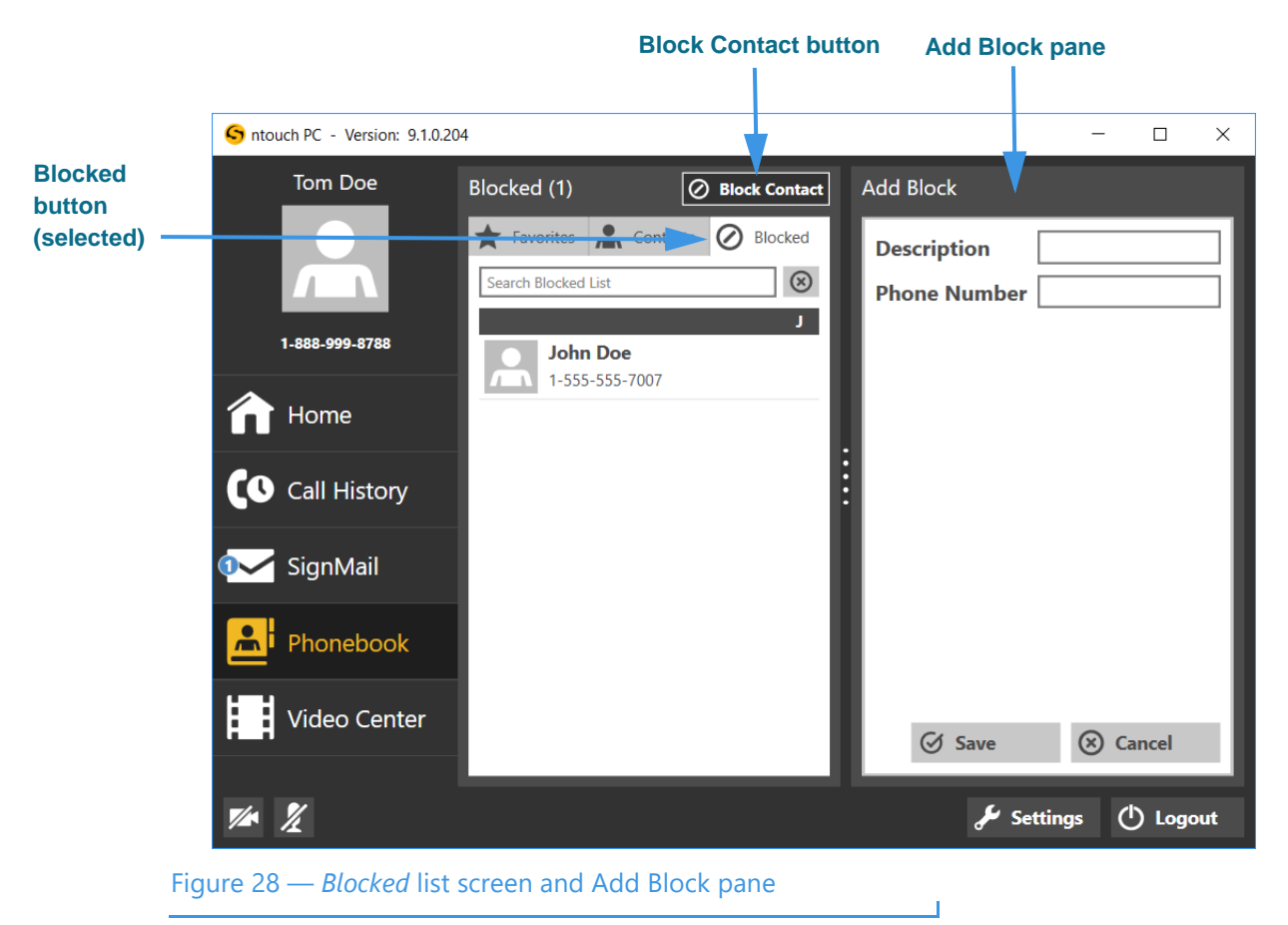

The *Add Block* pane has these buttons and controls:

- Enter a description in the **Description** field for the contact to be blocked.
- Enter the phone number to be blocked in the **Phone Number** field.
- Select the **Save** button to save this contact record.
- Select the **Cancel** button to exit and discard all changes.

#### **Step 9. To remove a number from your Blocked list, select the contact to be removed to display the Blocked Caller Details pane as shown below.**

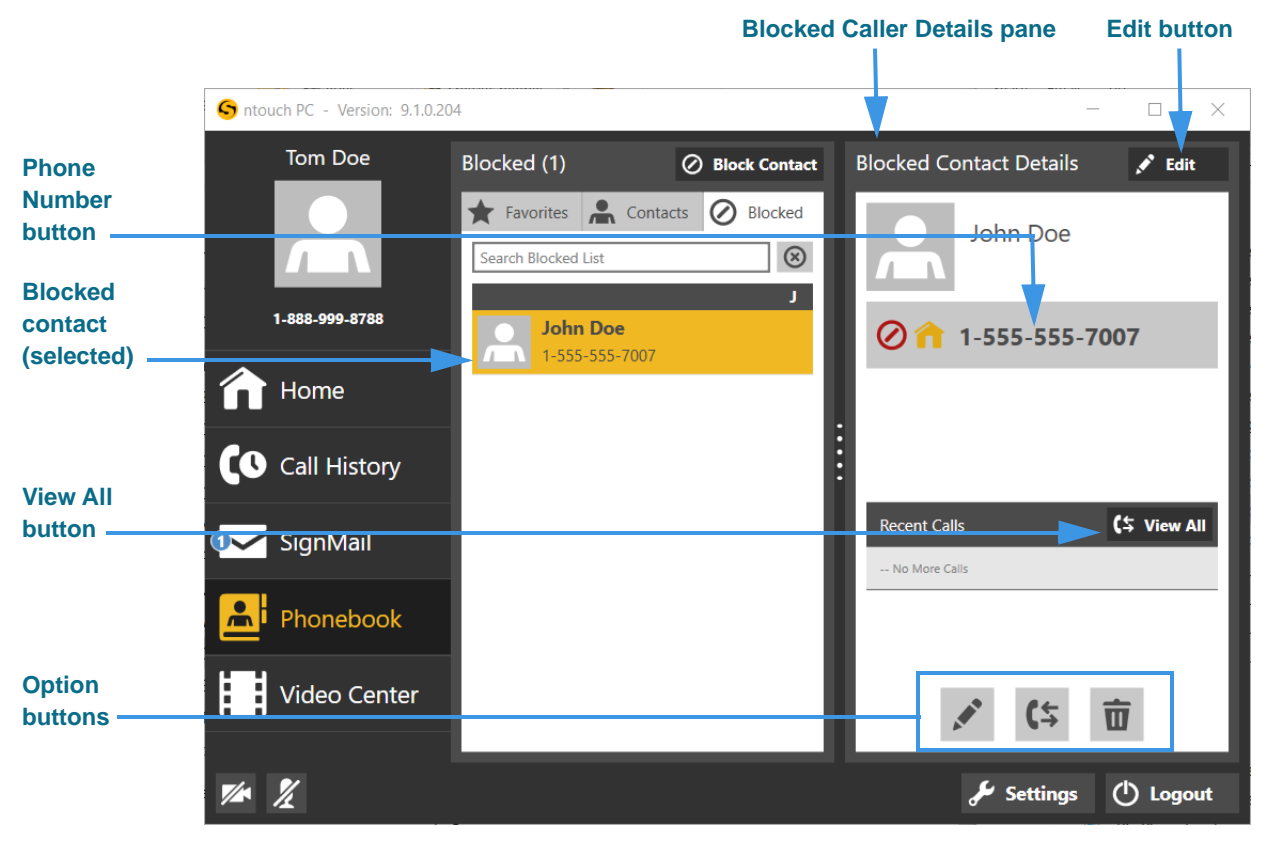

Figure 29 — *Blocked Contact Details* pane

The *Blocked Contact Details* pane has these buttons:

- Select the **Edit** button to edit the Description or Number for this blocked contact.
- Select the **Phone Number** button to place a call to this contact.
- Select the **View All** button to open the Call History list for this contact.

#### **Step 10. Use the Option buttons to perform the desired functions as described below.**

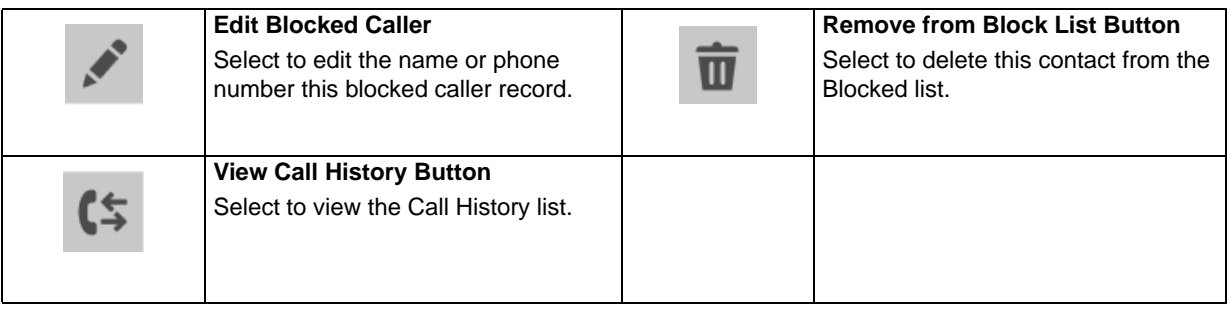

# **Video Center Screen**

Follow the steps below to take a quick look at the features of the *Video Center* screen.

**Step 1. Select the Video Center button on the Navigation panel to open the screen below.** 

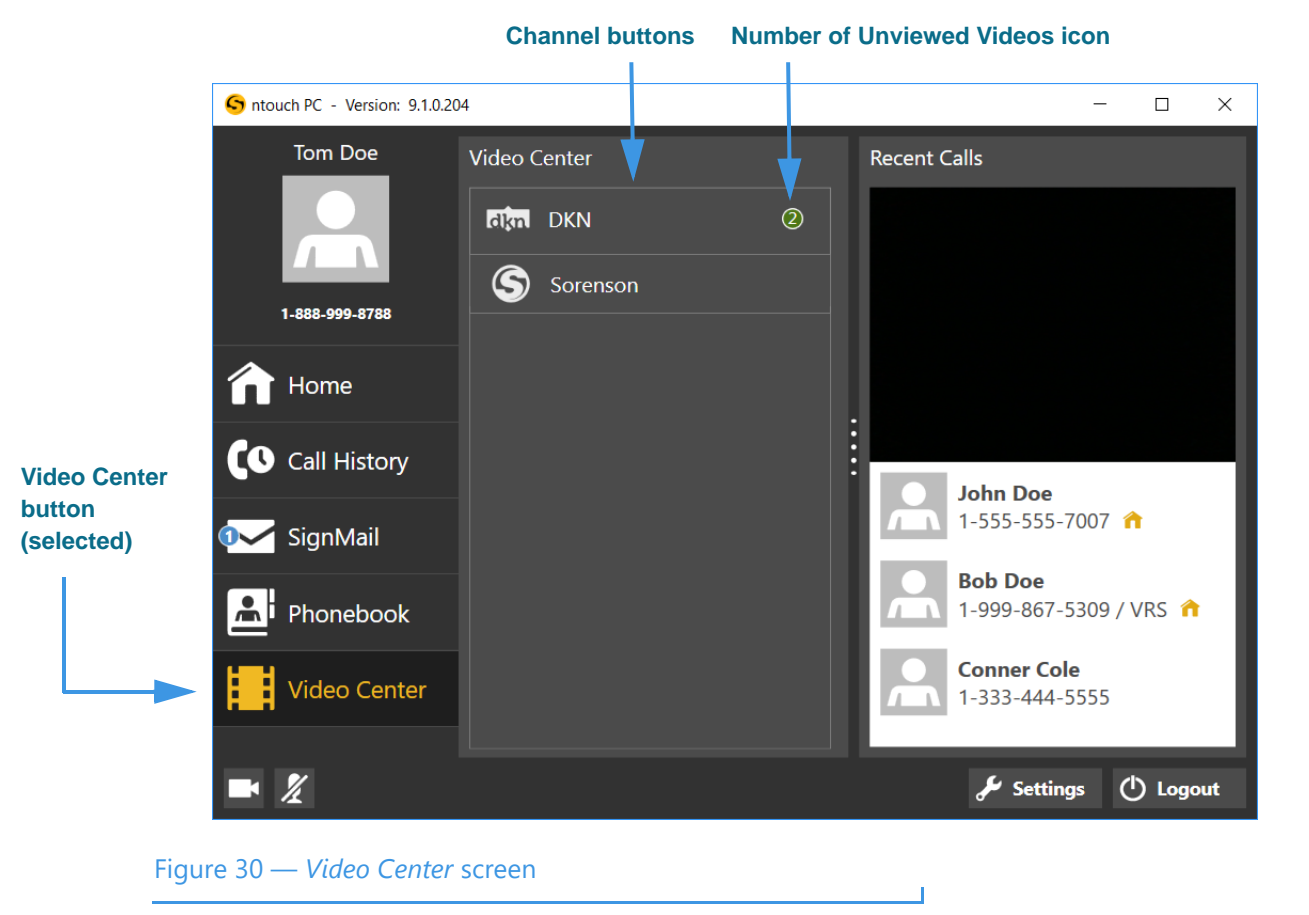

The *Video Center* screen contains these buttons:

- Select one of the **Channel** buttons to see a list of available videos on that channel.
- Look for the **Number of Unviewed Videos** icon (green and white number) to see if there are new videos available for viewing on the channel.

**Step 2. Select a video channel (for example, the Deaf Kids Network channel) to open that channel's program list as shown below.** 

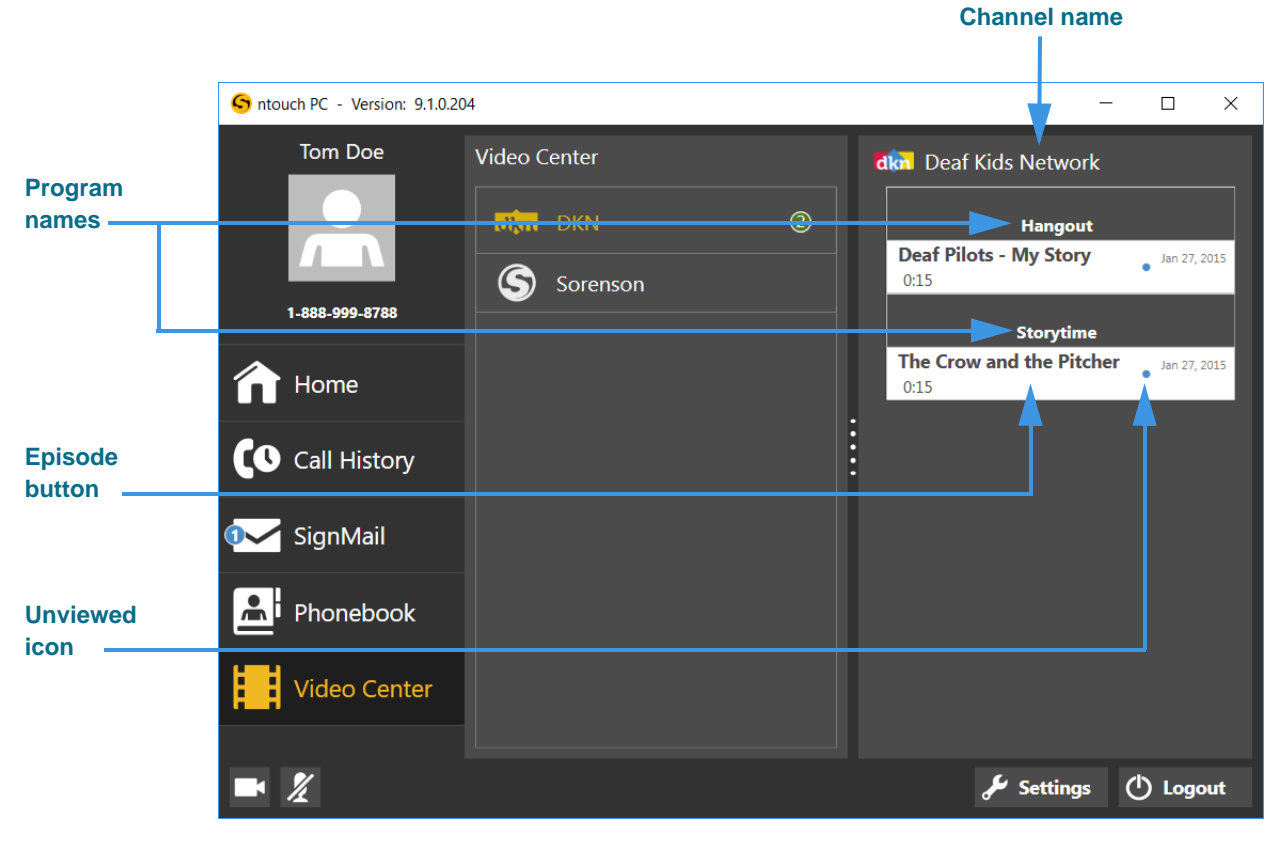

Figure 31 — *Video Center* screen, channel, program, and episode

The right panel now shows the available programs and the episodes for each program for the Deaf Kids Network channel.

In this example, there are two programs on the "Deaf Kids Network" named "Storytime" and "Hangout." The episodes are named "Deaf Pilots - My Story" and "The Crow and the Pitcher."

The episode buttons in the right-hand pane show this additional information:

- The button shows the **date** that the video was published and its **length**.
- A **small blue dot** icon will appear next to the title of an **unviewed** video. After you view the video, the blue dot will disappear.
- *Note: You cannot delete videos from the Video Center. The available videos list will be updated regularly by Sorenson. While some channels and programs may not be of interest to you, be sure to check back often to see what's new in the Video Center.*

**Step 3. To view a video, select its episode button to open the window shown below.**

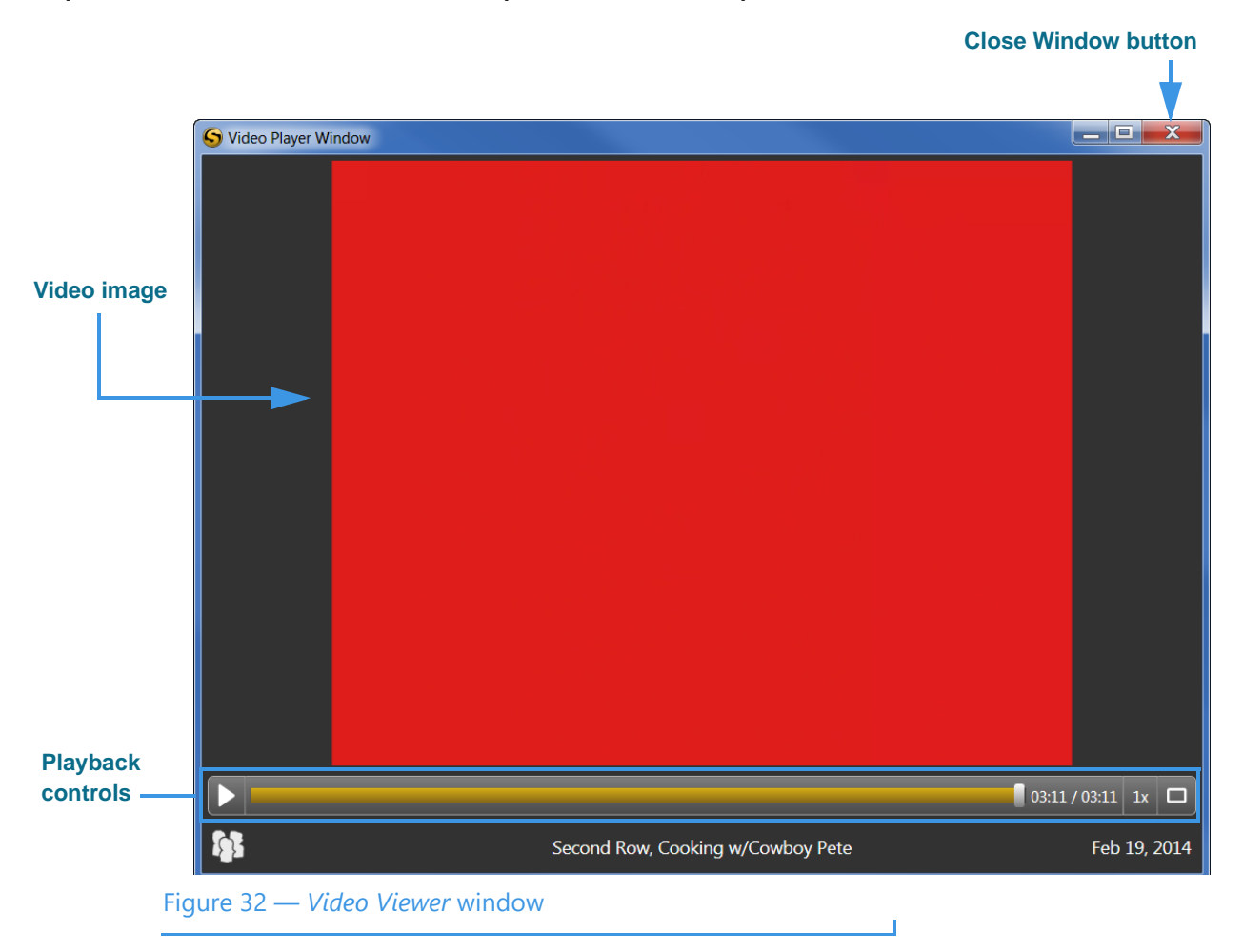

The *Video Player* window has these controls:

- Use the **Playback** controls to play or pause the video playback.
- Use the **slider bar** to move the video playback to any point during the video.
- Use the **square button** to expand the video to fill your computer screen.
- Use the **Close (X)** button to exit the playback window.

# **Changing Settings**

Follow the steps below to change the settings of your ntouch PC app.

# *To Edit General Settings*

**Step 1. In the main app screen, select the Settings button to open the dialog shown below.**

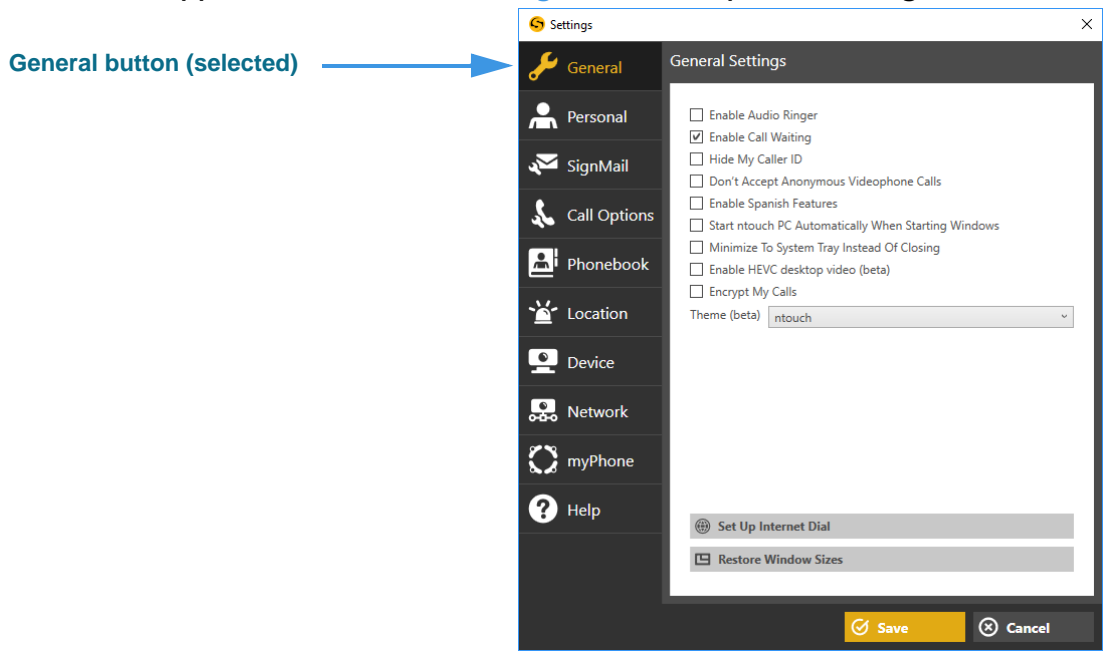

Figure 33 — *Settings* dialog, General button

The *General Settings* dialog has these controls:

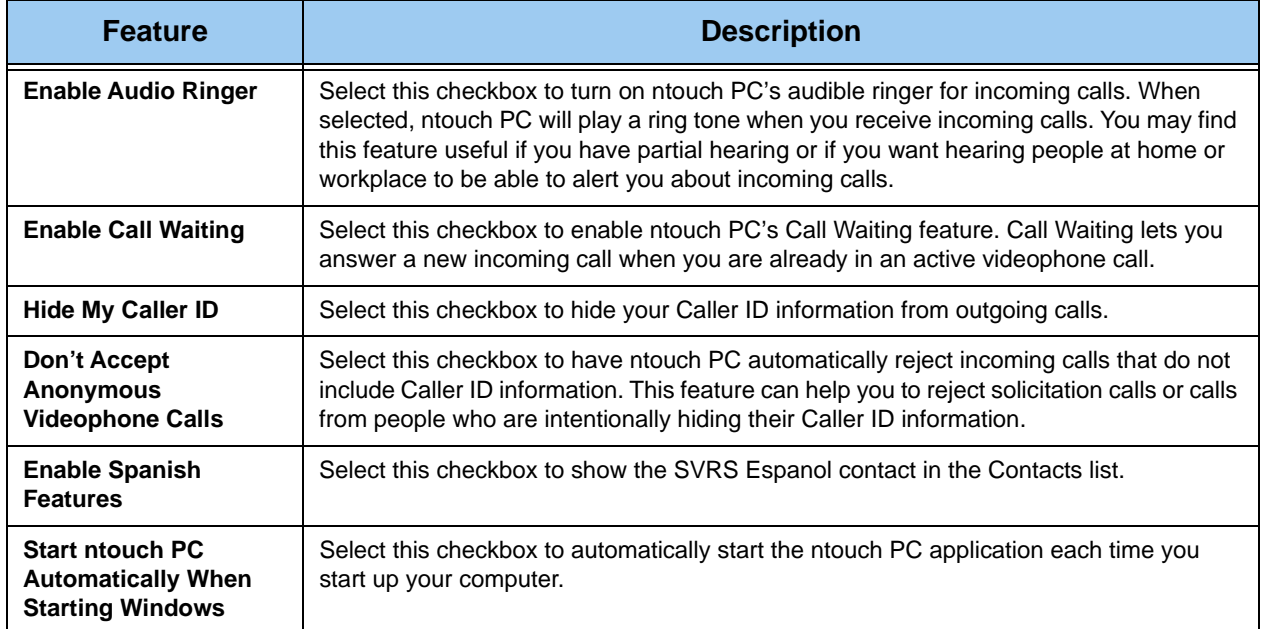

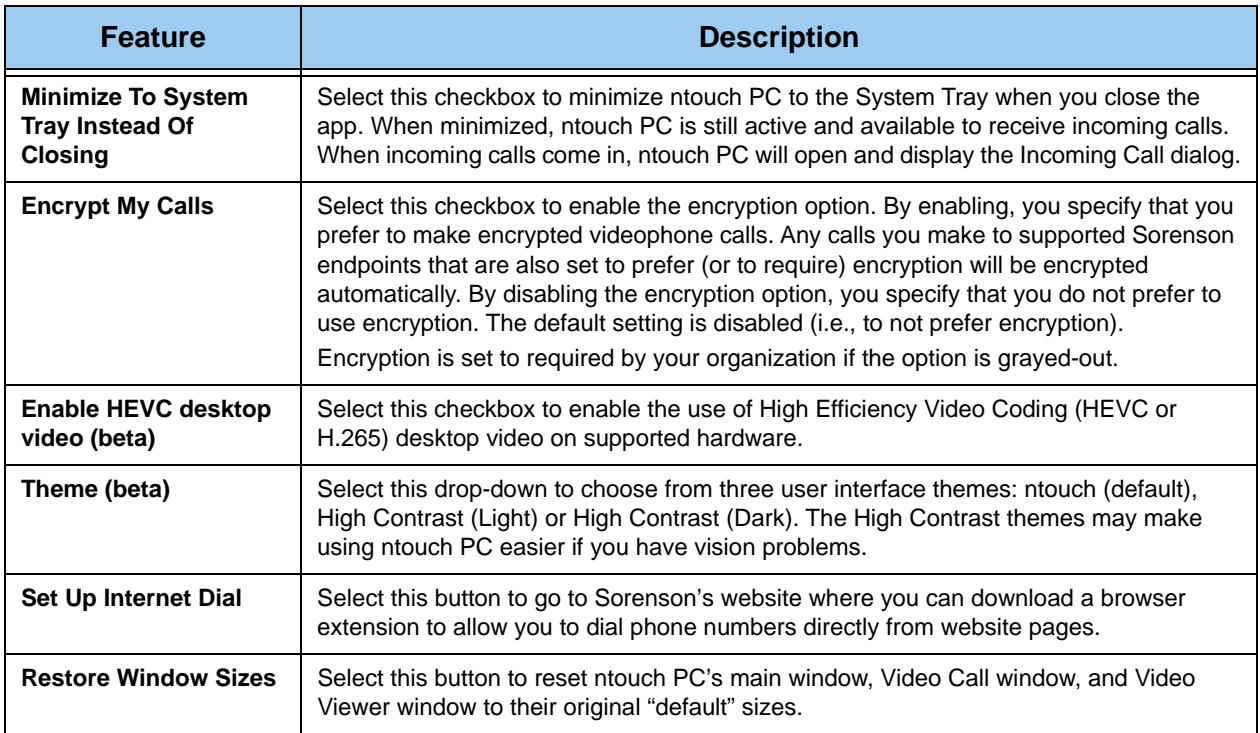

T

Table 1 — General Settings dialog details

# *To Edit Personal Settings*

**Step 1. Select the Personal button to display the User Account Info dialog shown below.**

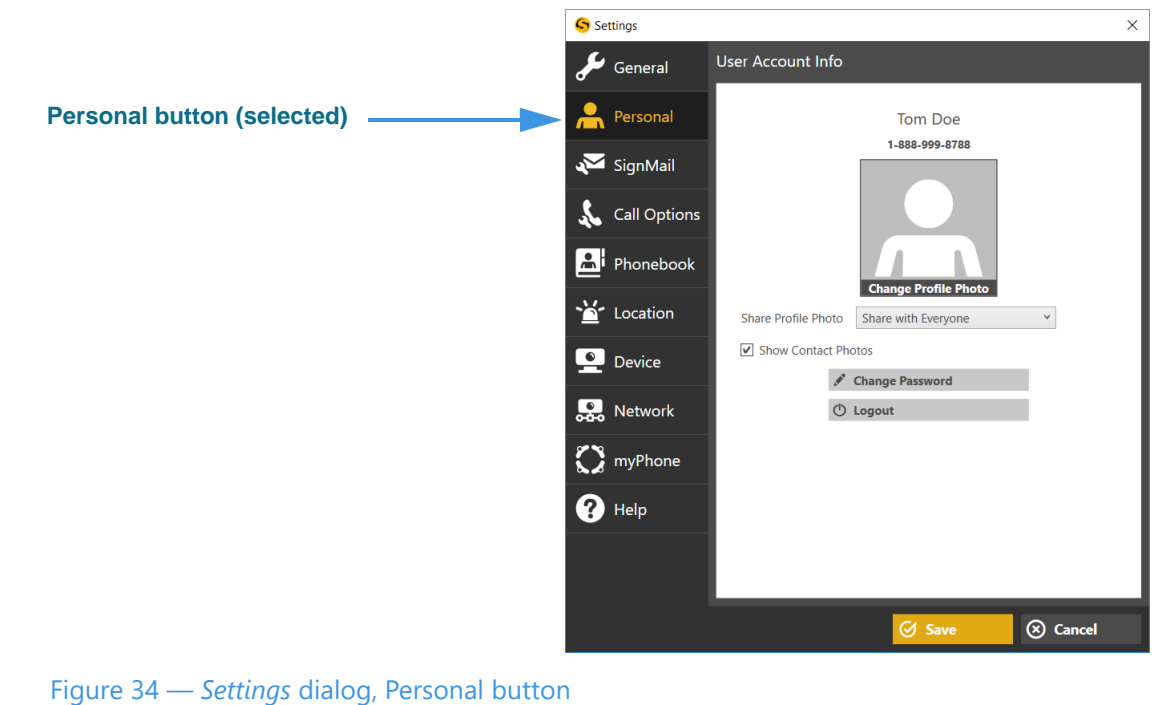

The *User Account Info* dialog has these controls:

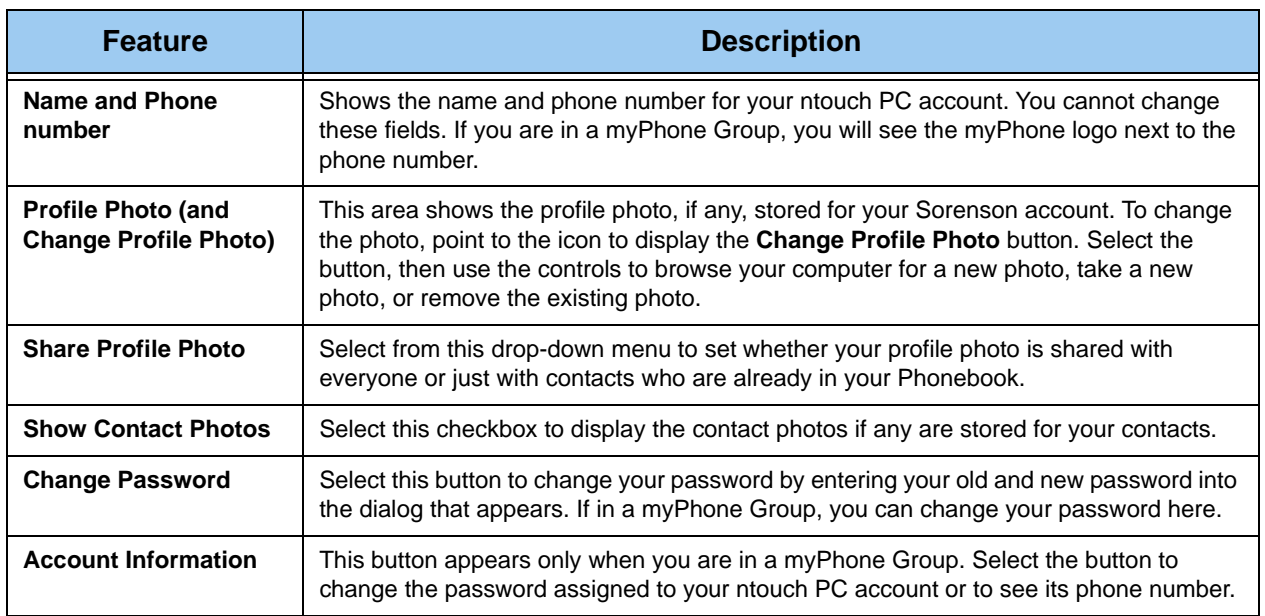

Table 2 — User Account Info dialog details

# *To Edit SignMail Settings*

**Step 1. Select the SignMail button to display the SignMail Settings dialog shown below. Then, select the desired tab (Personal Greeting or SignMail).**

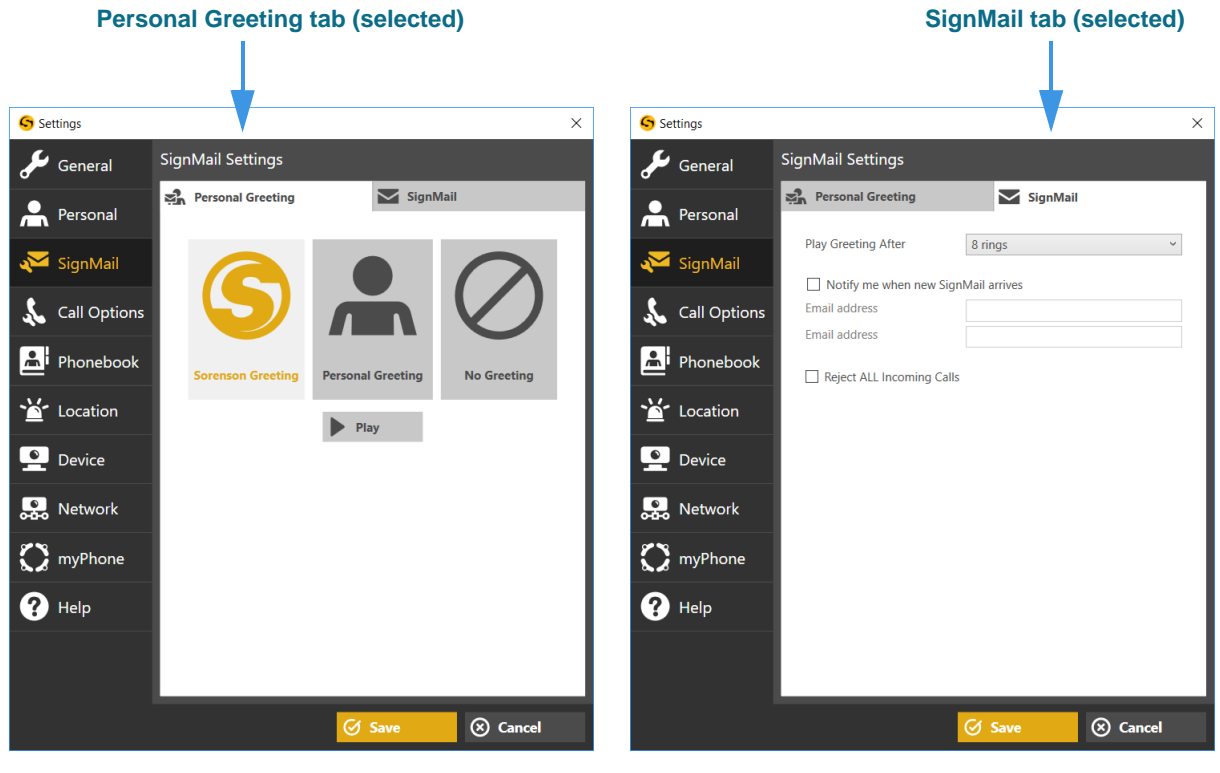

Figure 35 — *Settings* dialog, SignMail button

The *SignMail Settings* dialog has these controls:

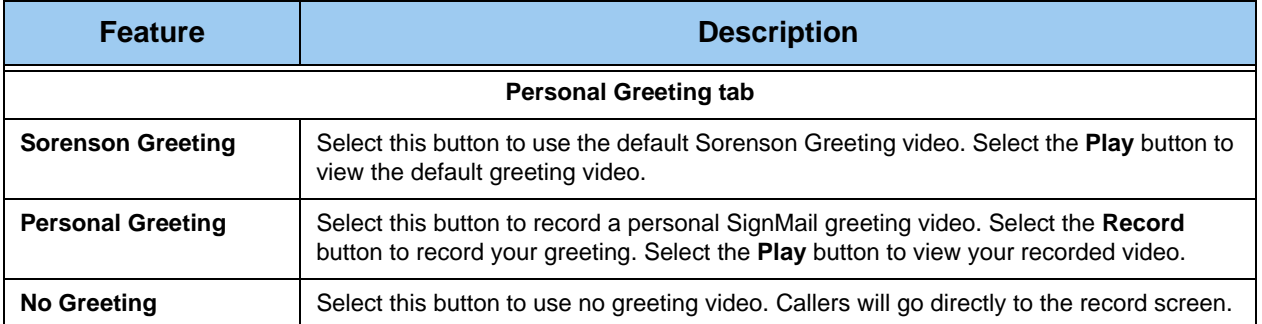

 $\begin{array}{c} \hline \end{array}$ 

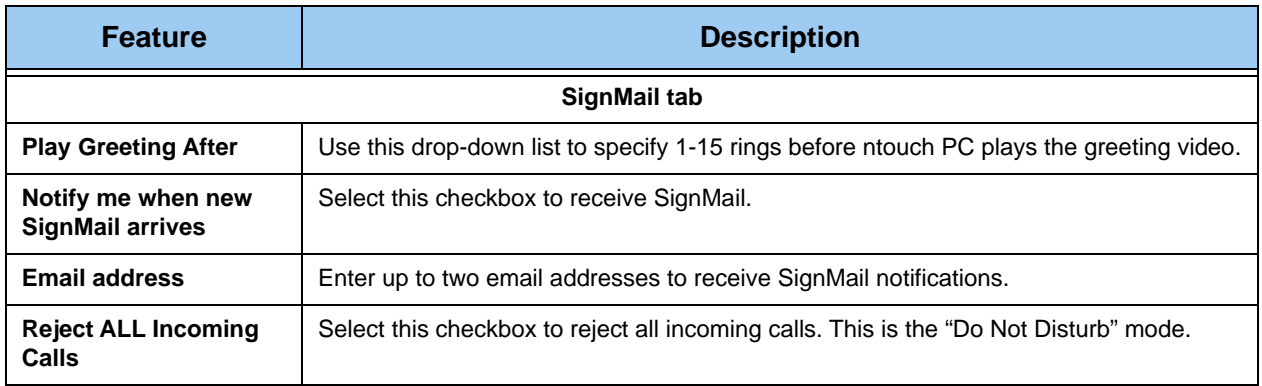

Table 3 — SignMail Settings dialog details

# <span id="page-40-0"></span>*To Edit Call Options Settings*

**Step 1. Select the Call Options button to display the Call Options dialog shown below. Then, select the desired tab (Saved Text or Voice/Audio).**

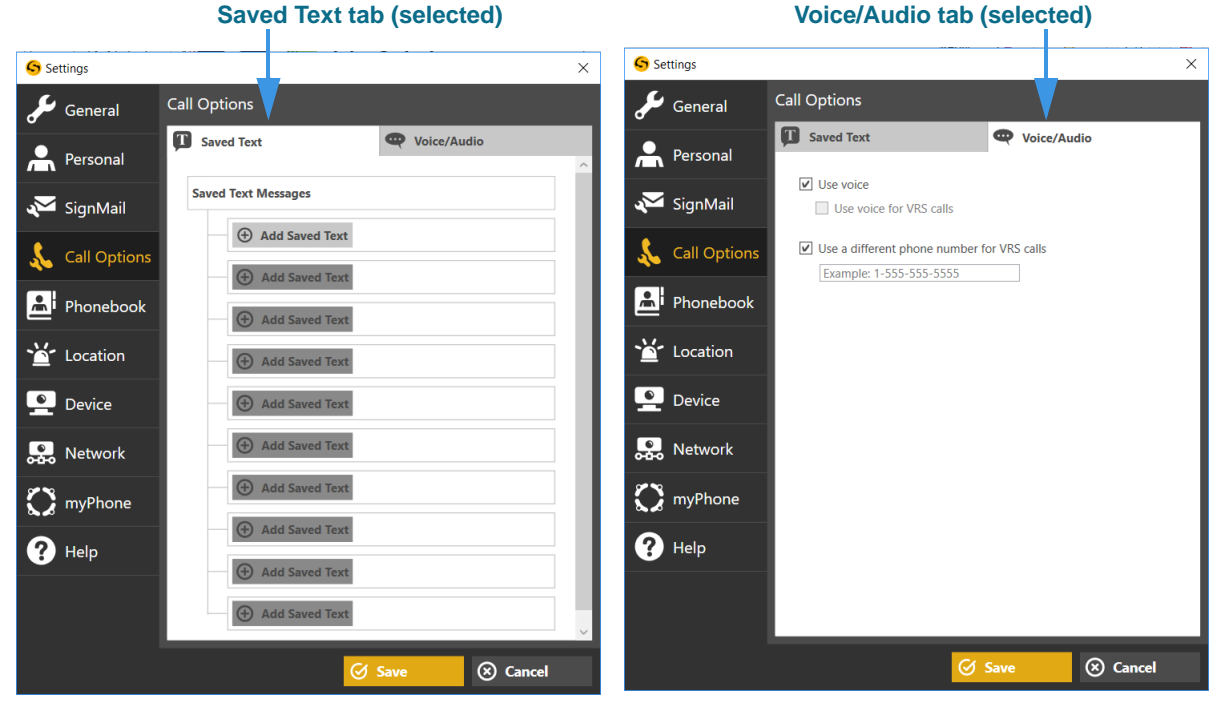

Figure 36 — *Settings* dialog, Call Option button

The *Call Options* dialog has these controls:

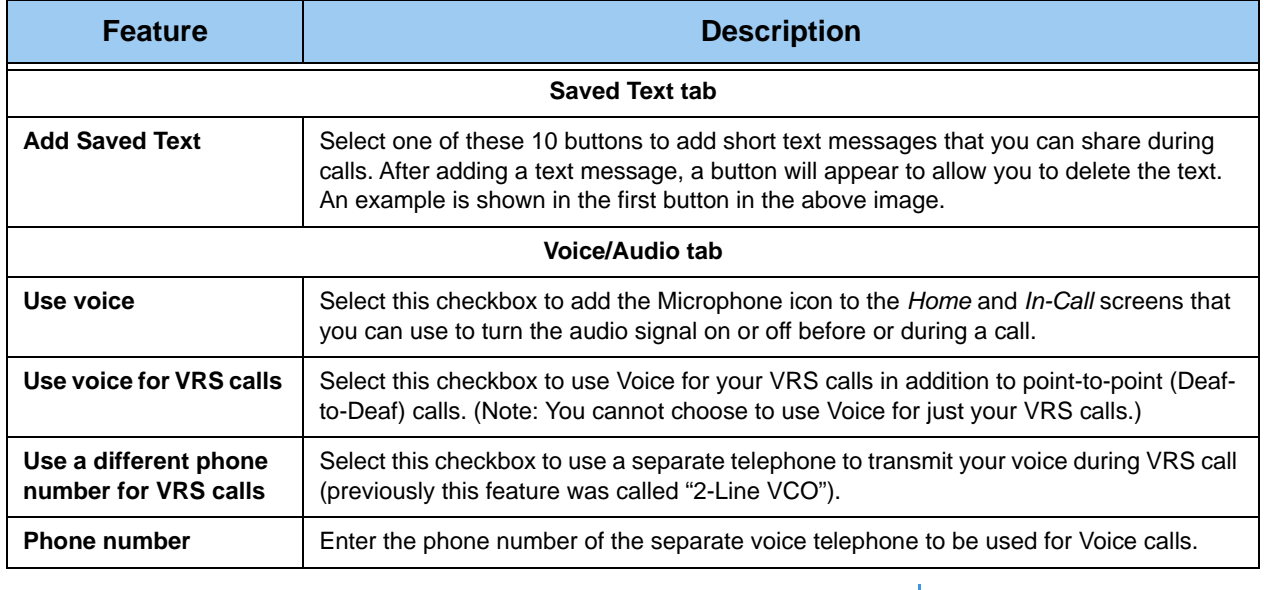

Table 4 — Call Options Settings dialog details

#### **Step 2. Select the Save button to save changes or Cancel to exit the dialog.**

#### *ntouch PC 9.3*

# *To Edit Phonebook Settings*

**Step 1. Select the Phonebook button to display the dialog shown below. Then, select the desired tab (Corporate Name or Import Contacts).**

**Corporate name tab (selected) Import Contacts tab (selected)**

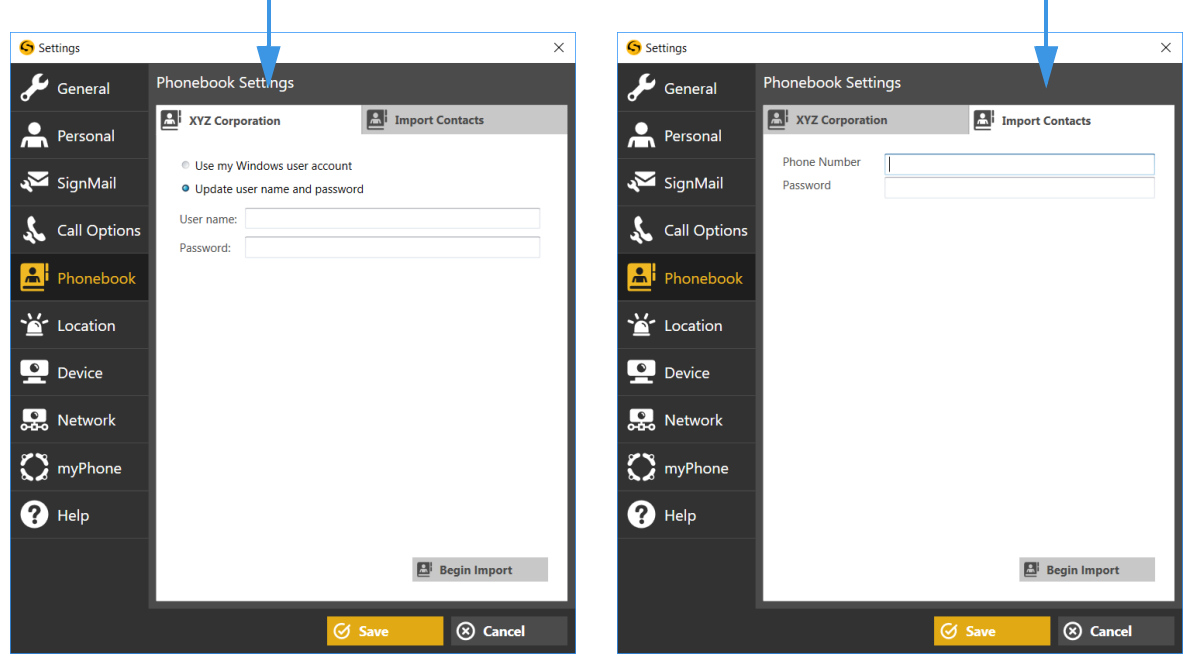

Figure 37 — *Settings* dialog, Phonebook settings

The *Phonebook Settings* dialog has these controls:

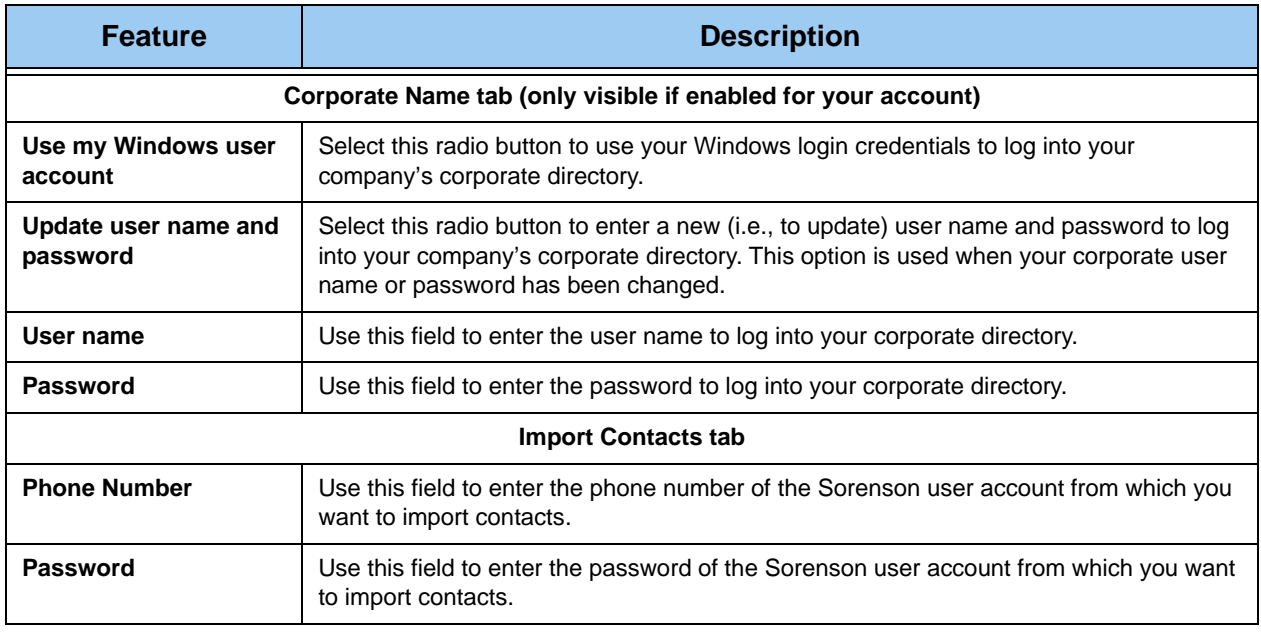

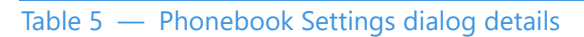

**Step 2. Select the Save button to save changes or Cancel to exit the dialog.**

Ï

# *To Edit Location Settings*

**Step 1. Select the Location button to display the dialog shown below. Then, select the desired tab (911 Location or Internet Search).**

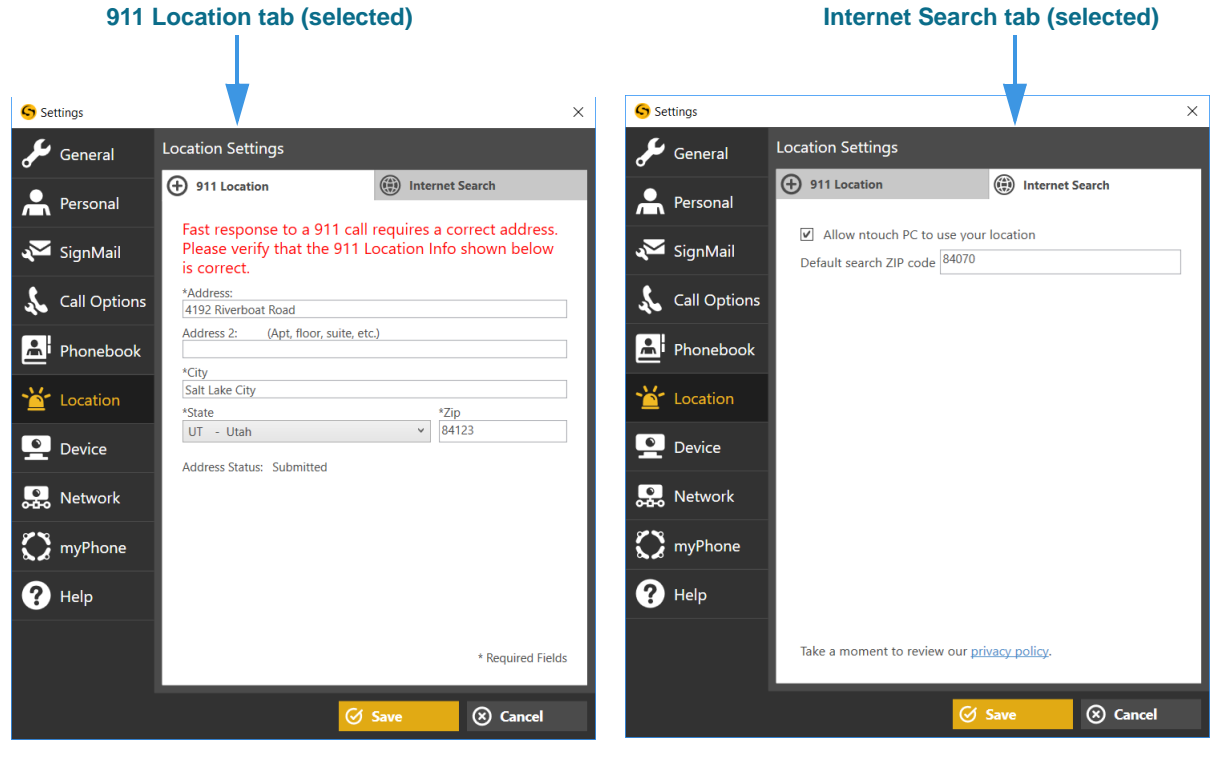

Figure 38 — *Settings* dialog, Location Settings

The *Location Settings* dialog has these controls:

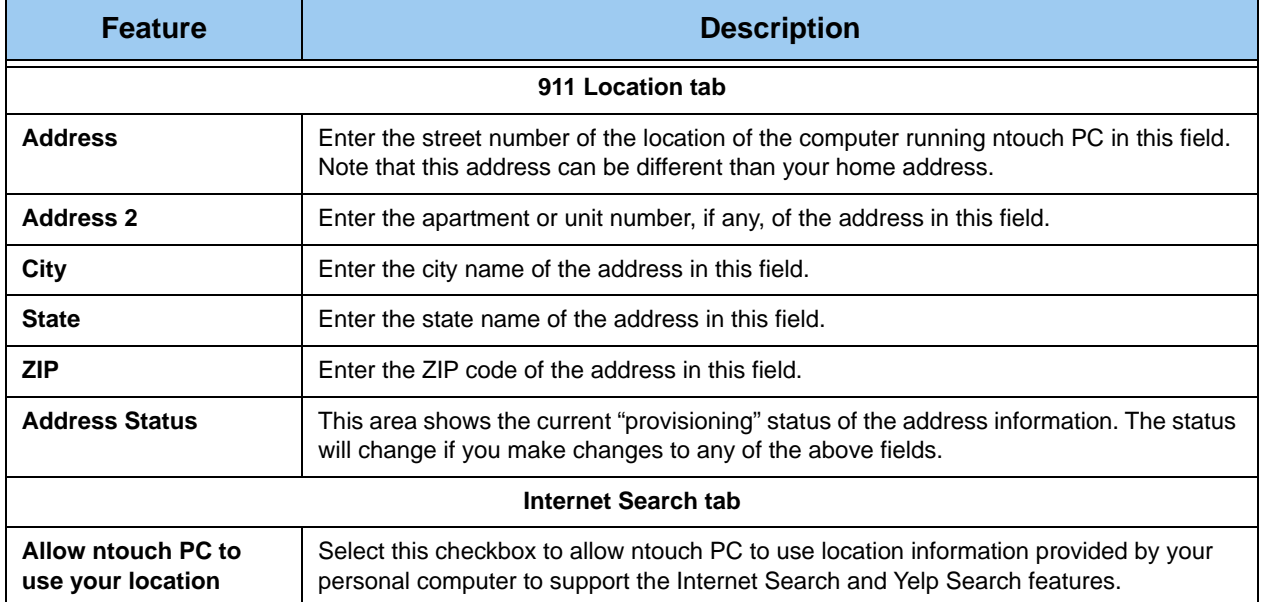

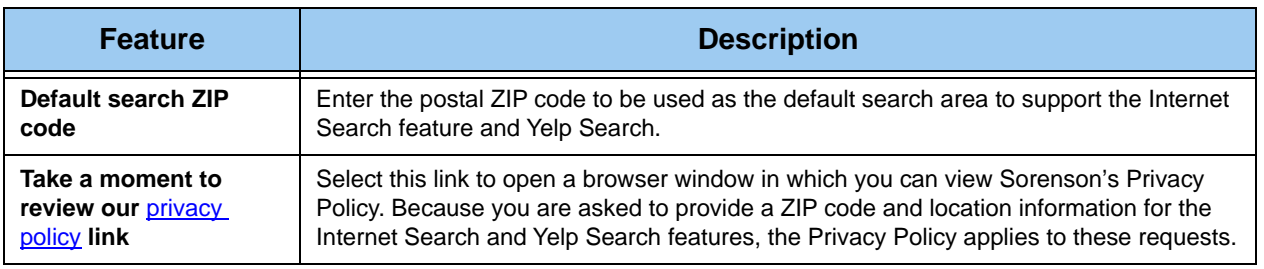

Table 6 — Location Settings dialog details

### *To Edit Device Settings*

**G** Settings  $\times$  $\blacktriangleright$  General Audio/Video Device Settings Personal Camera<br>Integrated Webcam 640x480@30fps SignMail Use Widescreen **EX** Properties Call Options Microphone<br>Microphone Array (Realtek Audio)  $\checkmark$ Speakers<br>Speakers (PlayOn Virtual Audio Device) **A** Phonebook  $\checkmark$ <sup>■</sup> Location **Device button (selected) D** Device **SA** Network  $\sum$  myPhone  $\bullet$  Help **8** Cancel  $\varnothing$  Sa

**Step 1. Select the Device button to display the dialog shown below.**

Figure 39 — *Settings* dialog, Device Settings

The *Audio/Visual Device Settings* dialog has these controls:

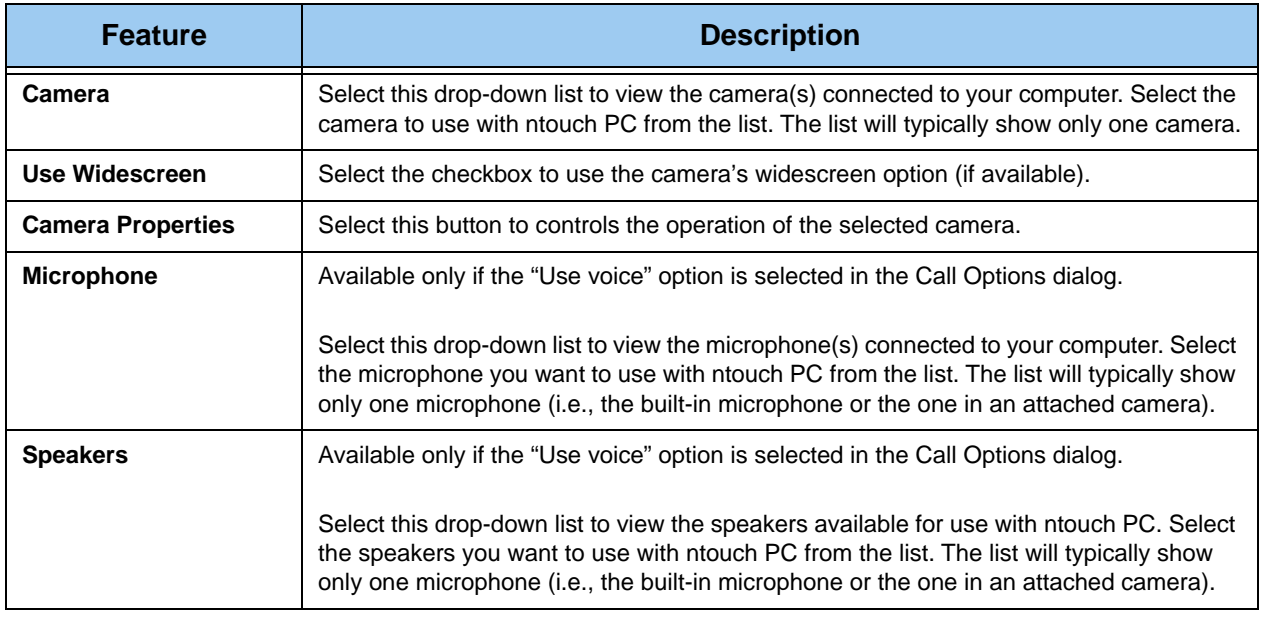

Table 7 — Device Settings dialog details

# *To Edit Network Settings*

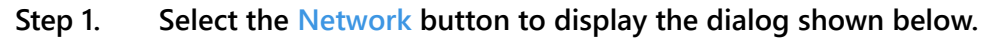

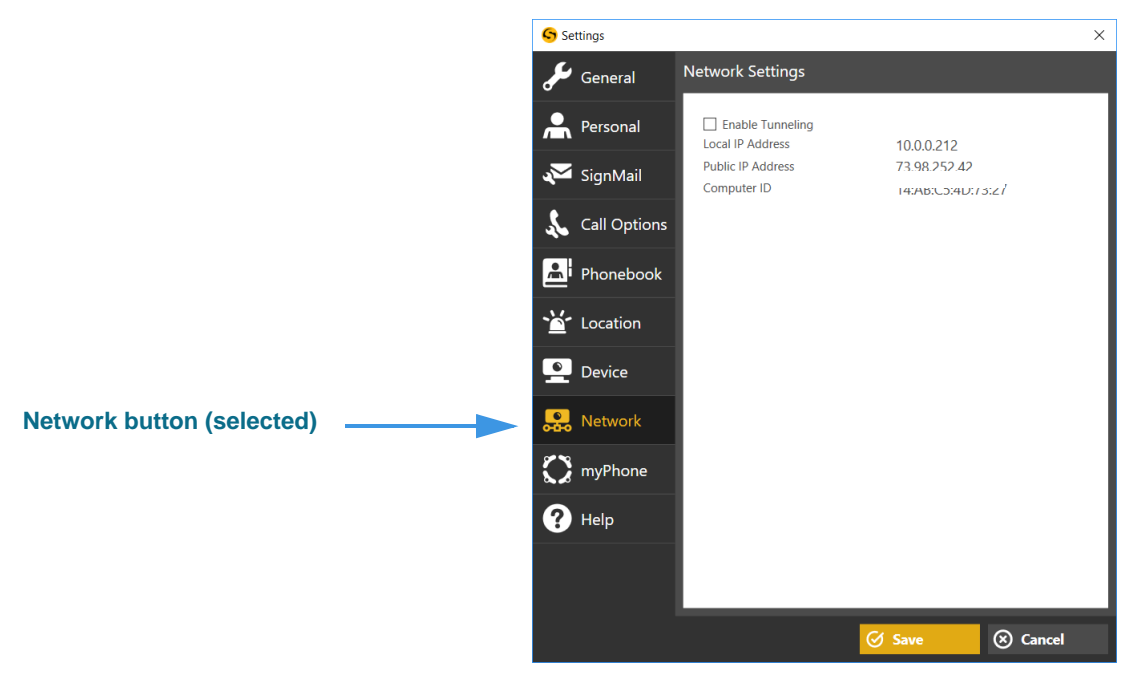

Figure 40 — *Settings* dialog, Network Settings

The *Network Settings* dialog has these controls:

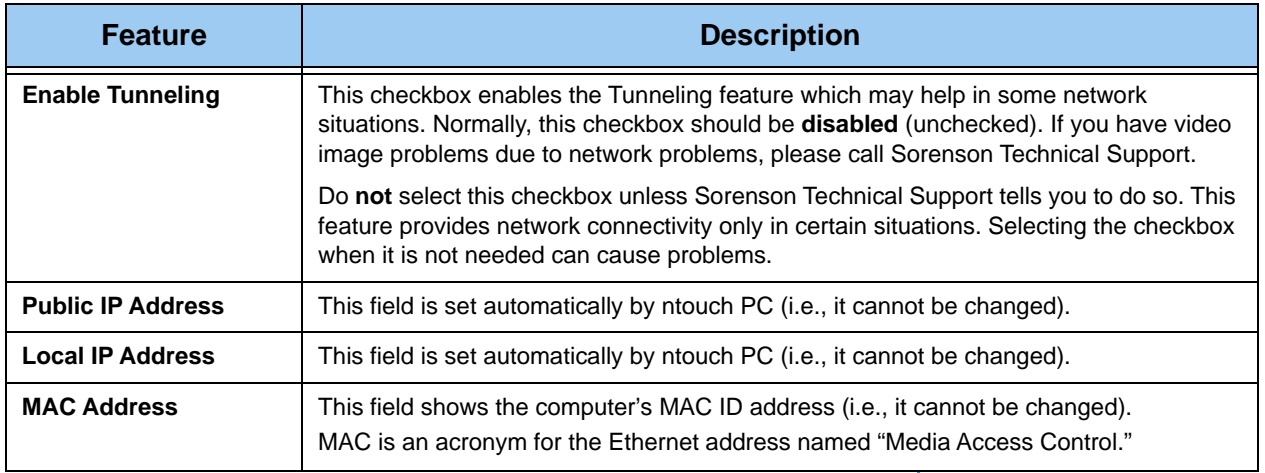

Table 8 — Network Settings dialog details

### *To Edit myPhone Settings*

**Step 1. Select the myPhone button to display the dialog shown below.** 

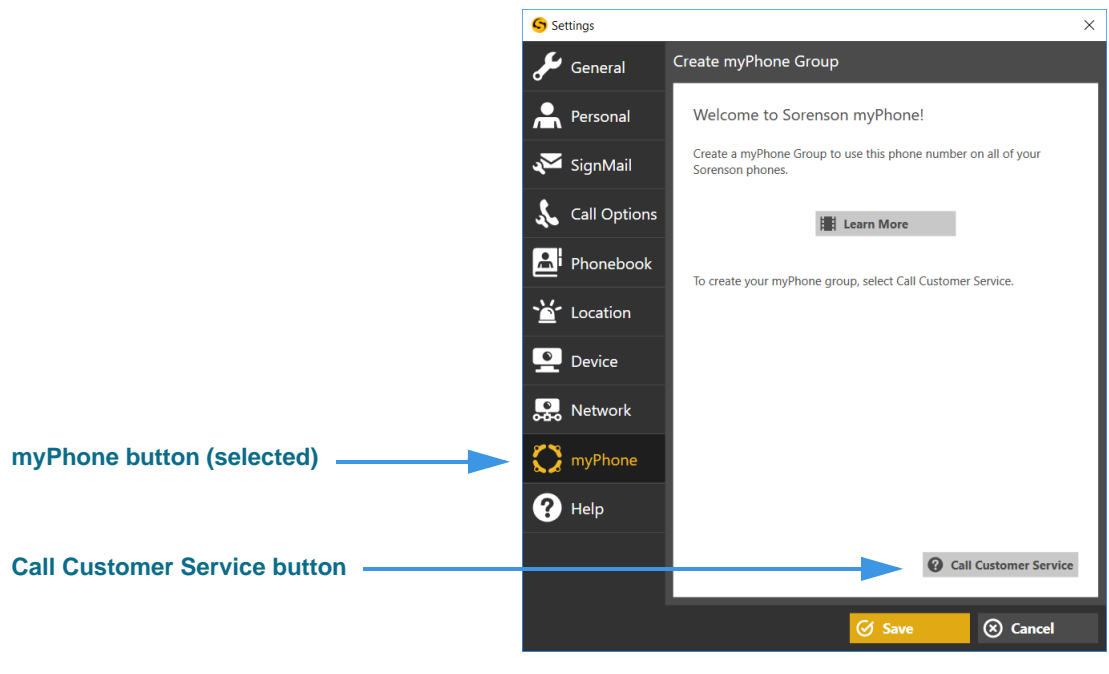

Figure 41 — *Settings* dialog, Create myPhone Group (before Group creation)

The *Create myPhone Group* dialog has these controls:

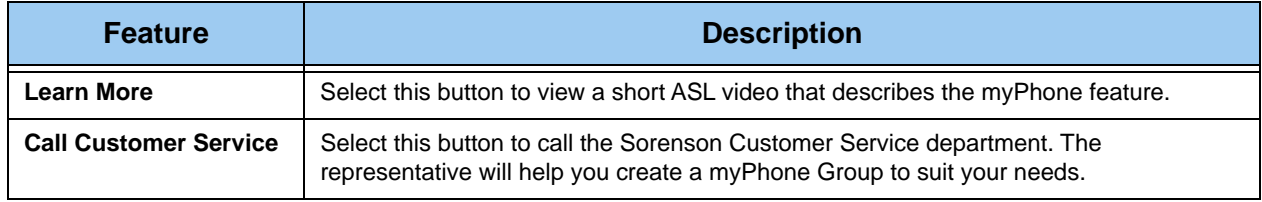

Table 9 — Welcome to Sorenson myPhone dialog details

**Step 2. Select the Call Customer Service button to make a call to Sorenson Customer Service. Ask for help creating a myPhone Group.** 

**Step 3. After Customer Service helps you create a myPhone Group, you can open the myPhone pane to see the members of your group and your myPhone number.** 

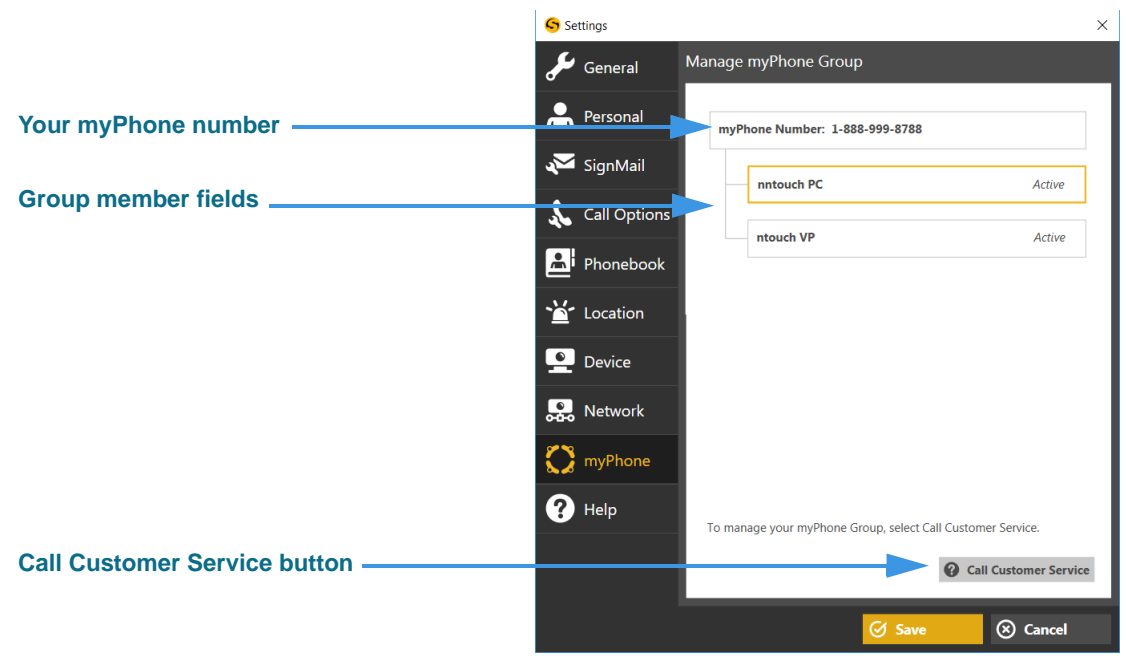

Figure 42 — *Settings* dialog, Create myPhone Group (after Group creation)

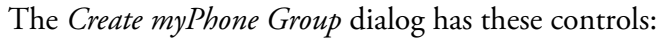

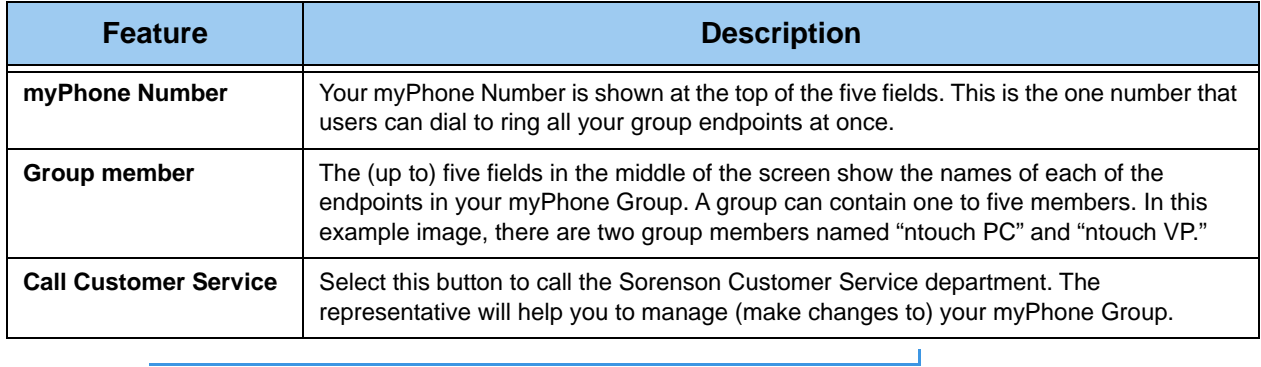

Table 10 — Manage myPhone Group dialog details

**Step 4. Select the Call Customer Service button to call Sorenson Customer Service. Ask for help managing your myPhone Group.** 

### *To See Help Options*

**Step 1. Select the Help button to display the Help dialog shown below.**

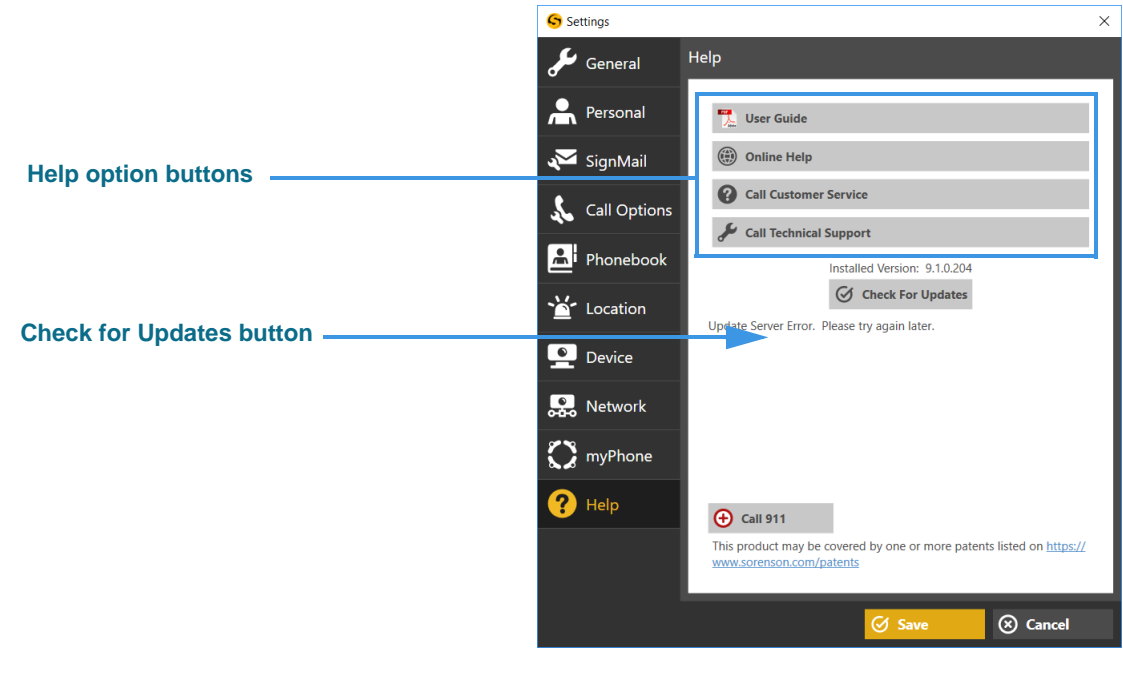

Figure 43 — *Settings* dialog, Help

The *Help* dialog has these controls:

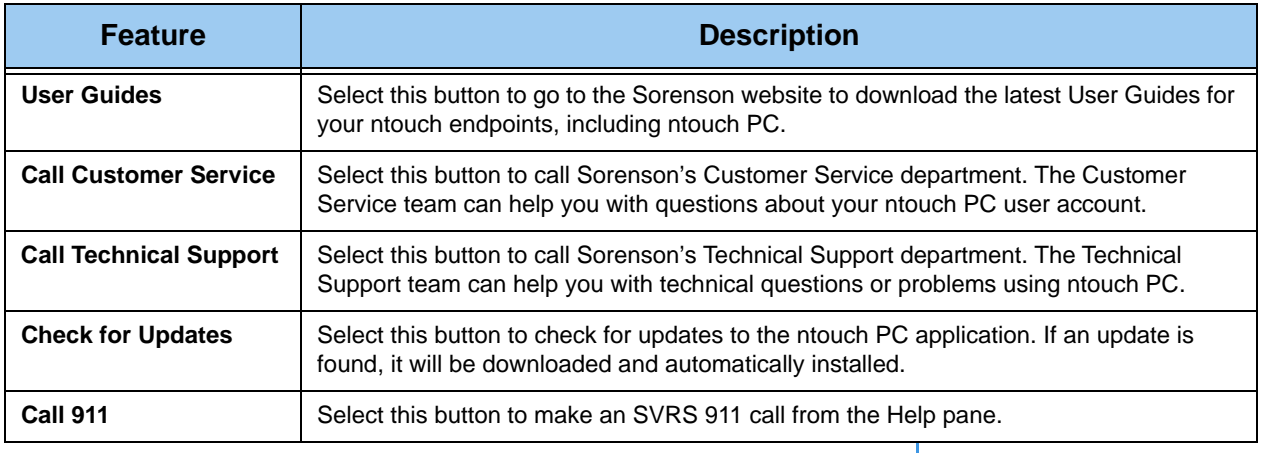

Table 11 — Help dialog details

*Page left blank to allow for double-sided printing.*